الـهـيئــة الاتحـاديــة لـلــضــرائــب<br>FEDERAL TAX AUTHORITY

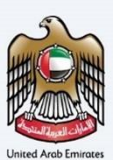

# امـــارات تــاكـس<br>MARATAX

### Manage Online User - User Manual

Date: Nov 2023

Version 2.0.0.0

#### Private and Confidential

This document contains information which is confidential and proprietary to the Federal Tax Authority. Any dissemination, distribution, copying, use of or reliance upon the confidential and proprietary information contained herein is unauthorized and strictly prohibited.

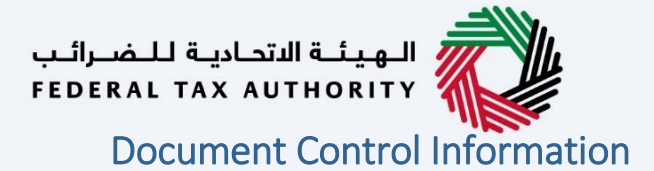

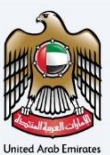

#### <span id="page-1-0"></span>Document Version Control

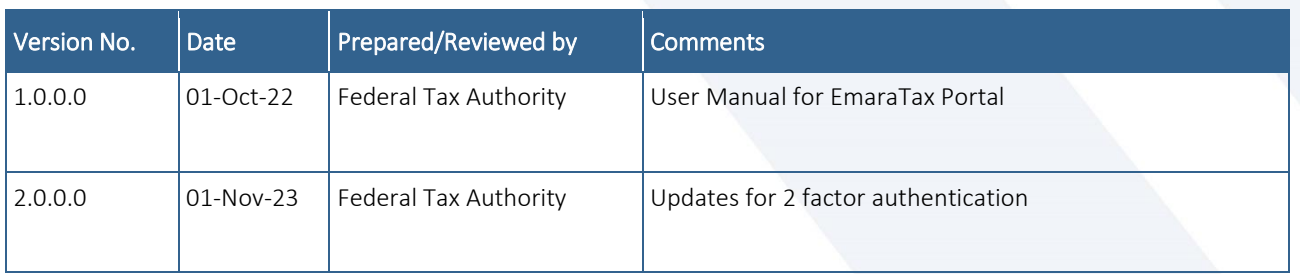

#### <span id="page-1-1"></span>**Annexure**

The below are the list of User manuals that you can refer to

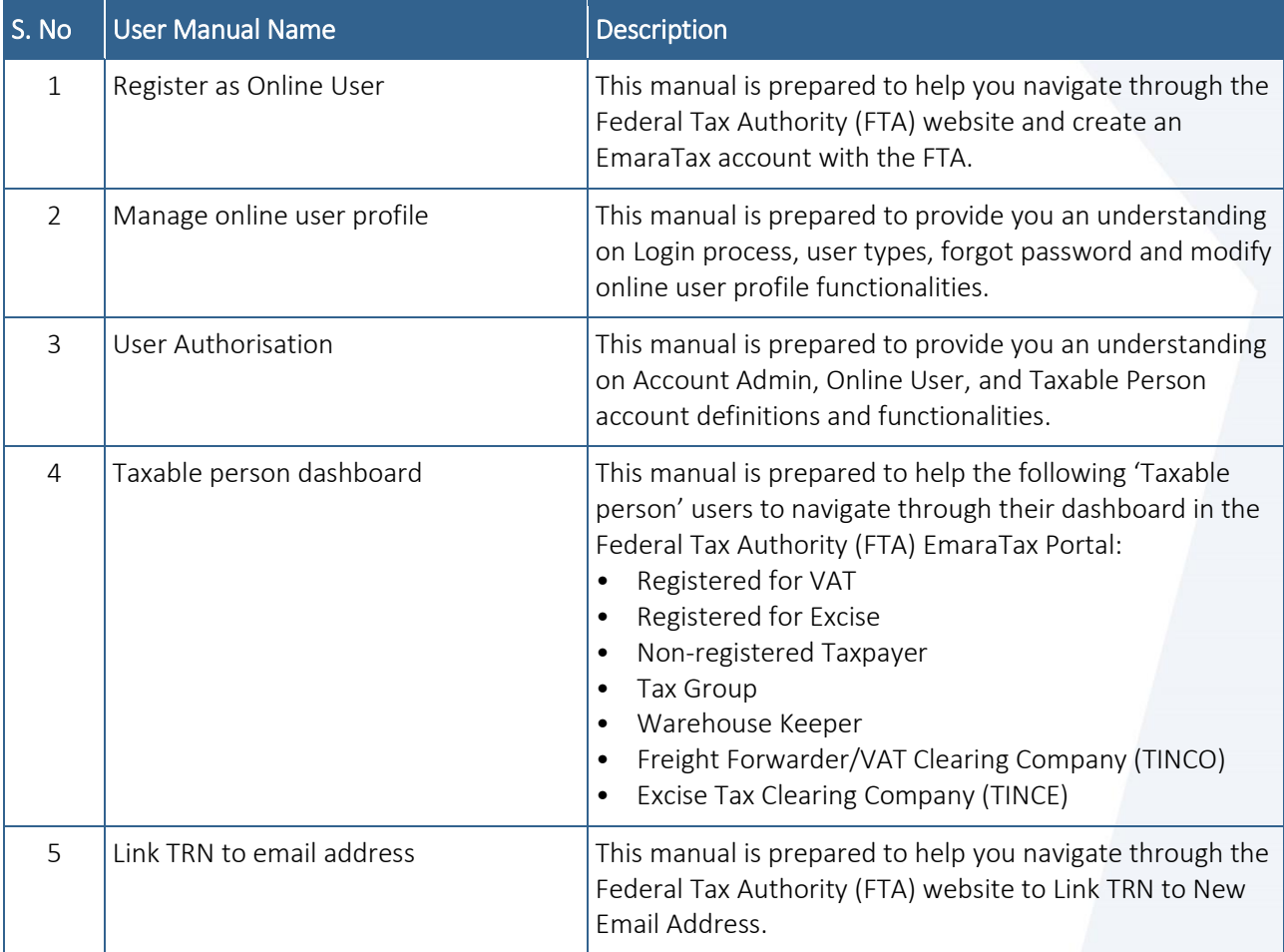

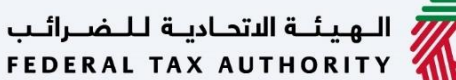

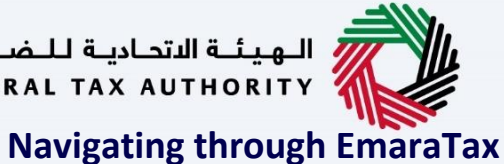

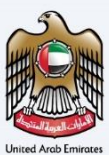

<span id="page-2-0"></span>The Following Tabs and Buttons are available to help you navigate through this process

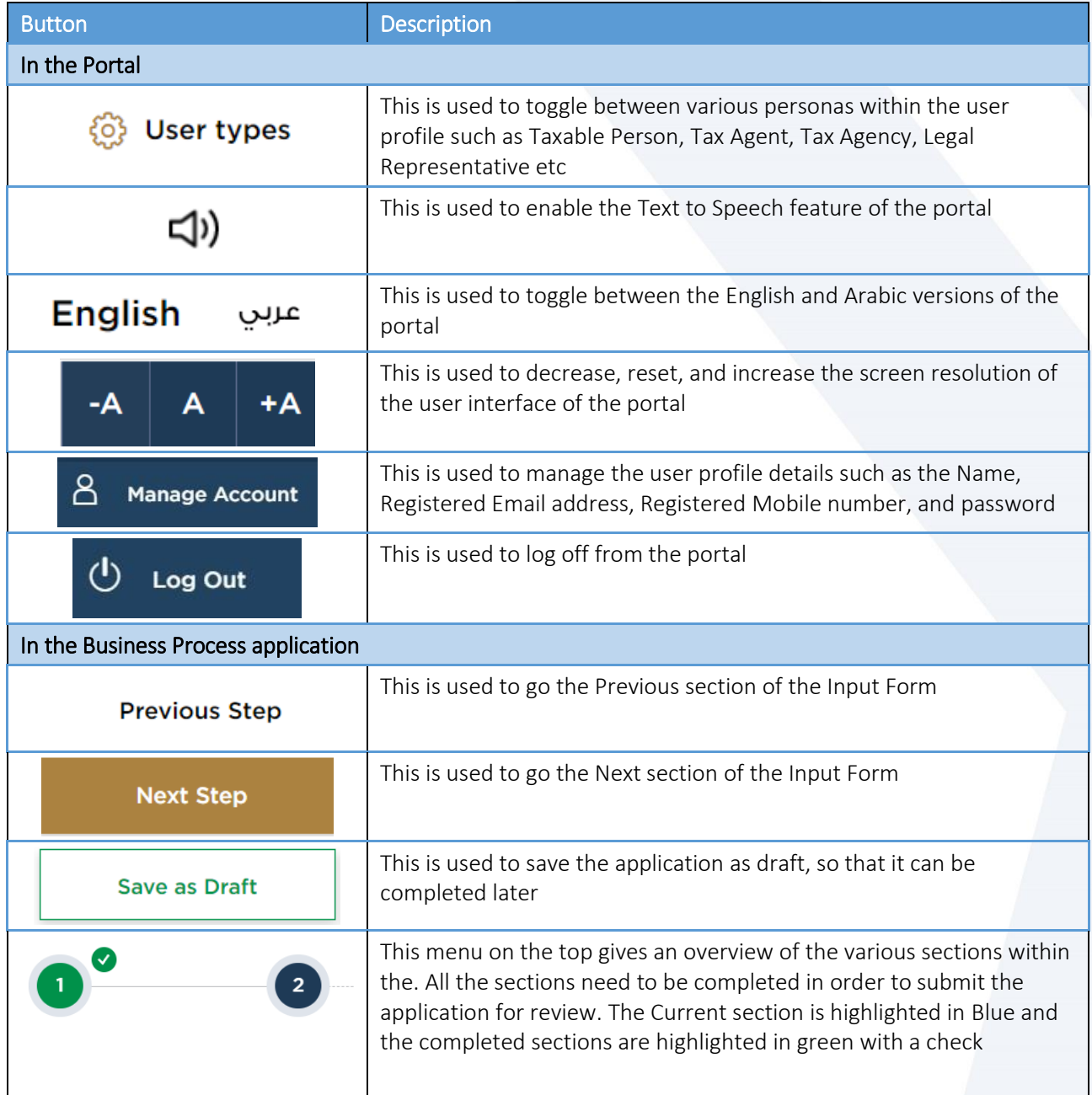

The Federal Tax Authority offers a range of comprehensive and distinguished electronic services in order to provide the opportunity for taxpayers to benefit from these services in the best and simplest ways. To get more information on these services Click [Here](https://www.tax.gov.ae/en/services/)

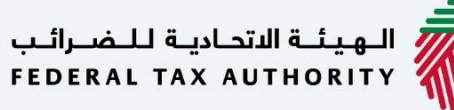

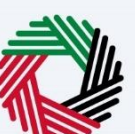

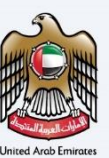

 $\overline{\phantom{a}}$ 

# <span id="page-3-0"></span>Manage Online User Profile V2.0.0.0

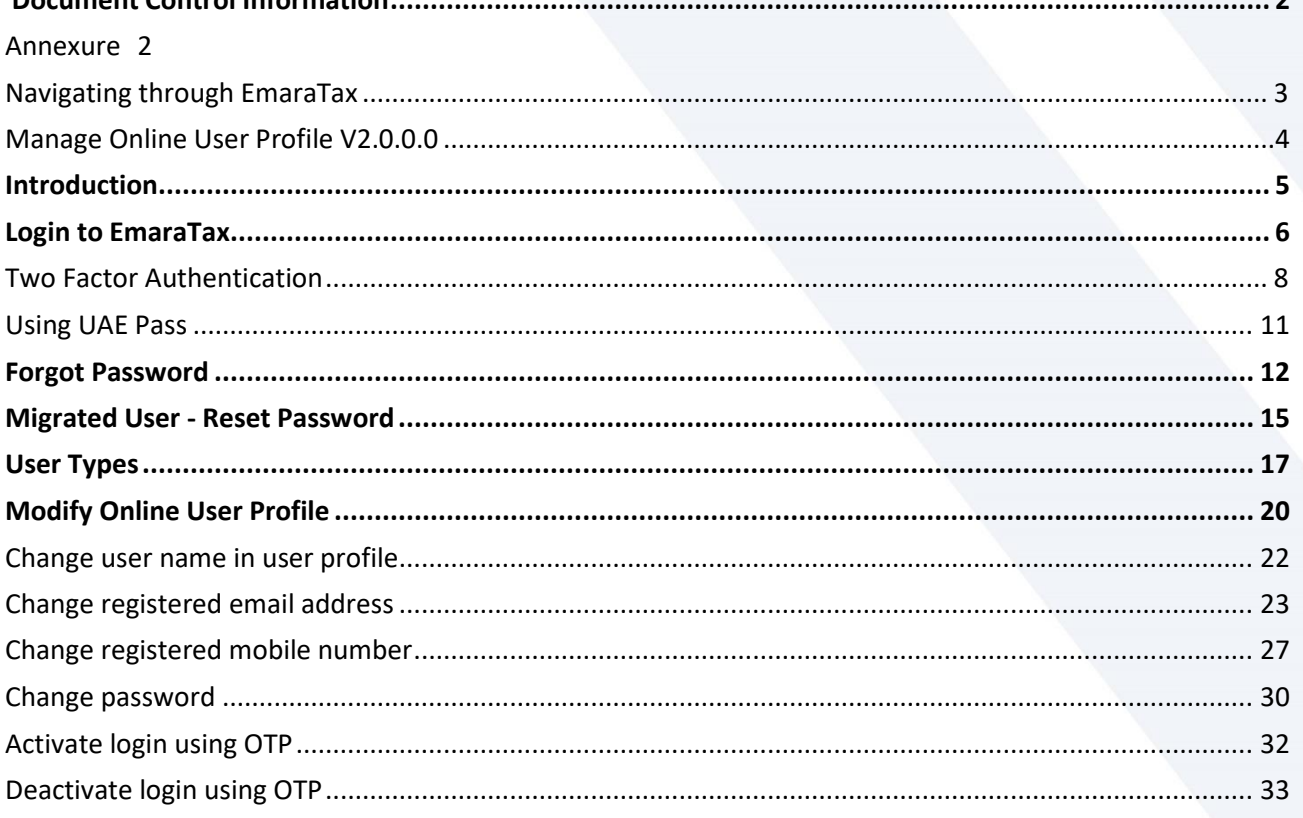

ر<br>| الـهيئــة الاتحـاديــة لـلــضــرائــب<br>| FEDERAL TAX AUTHORITY

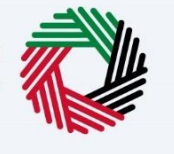

## <span id="page-4-0"></span>**Introduction**

اللهيئة الاتحادية لللضرائب<br>|FEDERAL TAX AUTHORITY

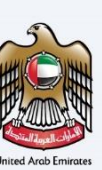

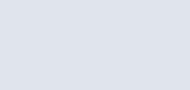

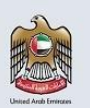

This manual is prepared to provide you an understanding on Login process, user types, forgot password and modify online user profile functionalities.

#### <span id="page-5-0"></span>الهيئة الاتحادية للضرائب FEDERAL TAX AUTHORITY **Login to EmaraTax** امسازات تاکس<br>EMARATAX الهيئة الاتحادية للضرائب<br>FEDERAL TAX AUTHORITY  $\Omega$  $\Box$  $-A$   $A$   $+A$ عربن Are you an existing e-Services user? Welcome to Federal Tax Authority EmaraTax Login Login with your E-mail E-mail Address Login with UAE PASS arahman@gamil.com Don't have an account? Password UAE Pass is a single trusted digital identity ..........  $^{\circ}$ for all citizens, residents to United Arab If you do not already have an account with<br>the FTA please signup here Emirates Forgot password?<br>Enter Security Code  $\star$ Sign Up 636598 636598 Got any question on the new system? **Read the FAQs** • You can login into the EmaraTax account using your login credentials or using UAE Pass. If you do not have an EmaraTax account, you can sign-up for an account by clicking the 'sign up' button. If you have forgotten your password, you can use the "forgot password" feature to reset your password. • If you login via your registered email and password, on successful login, the EmaraTax online

- user dashboard will be displayed. If you had opted for 2 factor authentication, you will be required to enter the OTP received in your registered email and mobile number to successfully login.
- If you wish to login via UAE Pass, you will be redirected to UAE Pass. On successful UAE Pass login, you will be redirected back to the EmaraTax online user dashboard.

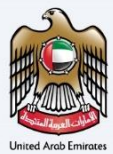

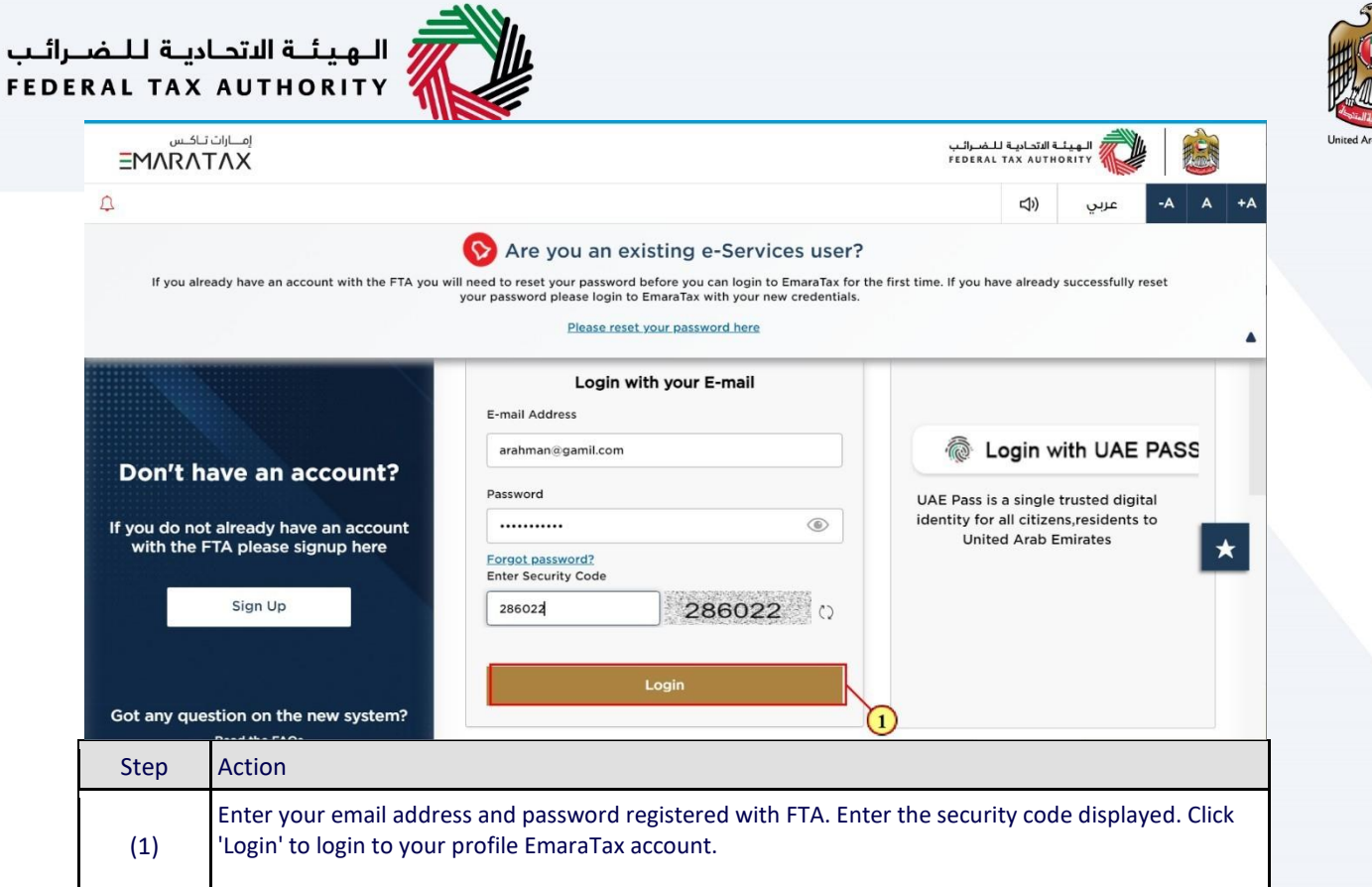

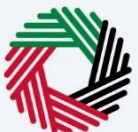

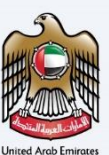

#### <span id="page-7-0"></span>**Two Factor Authentication**

*If you have previously opted for 2 factor authentication*

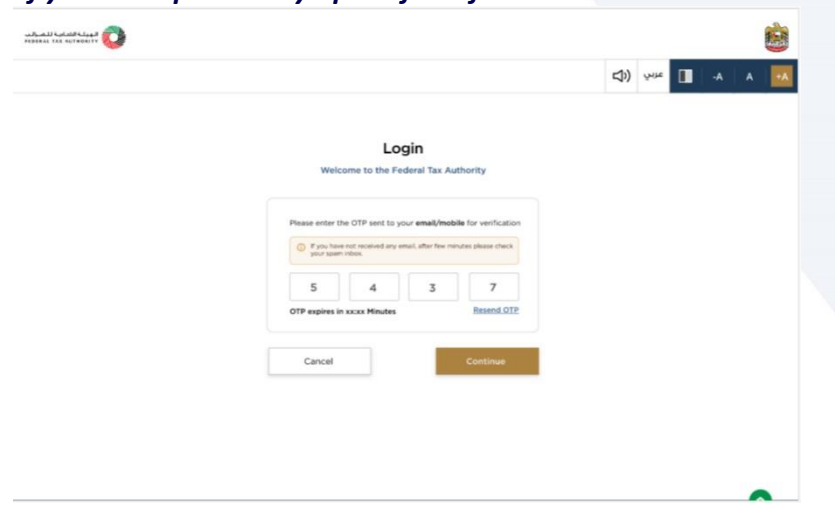

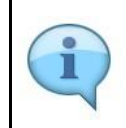

If you have opted for 2 factor authentication, you will be redirected to this screen upon successfull verification. A One Time Password (OTP) will be sent to your registered email address and registered verified mobile number. If mobile number is not verified, OTP will be sent only to your registered email address.

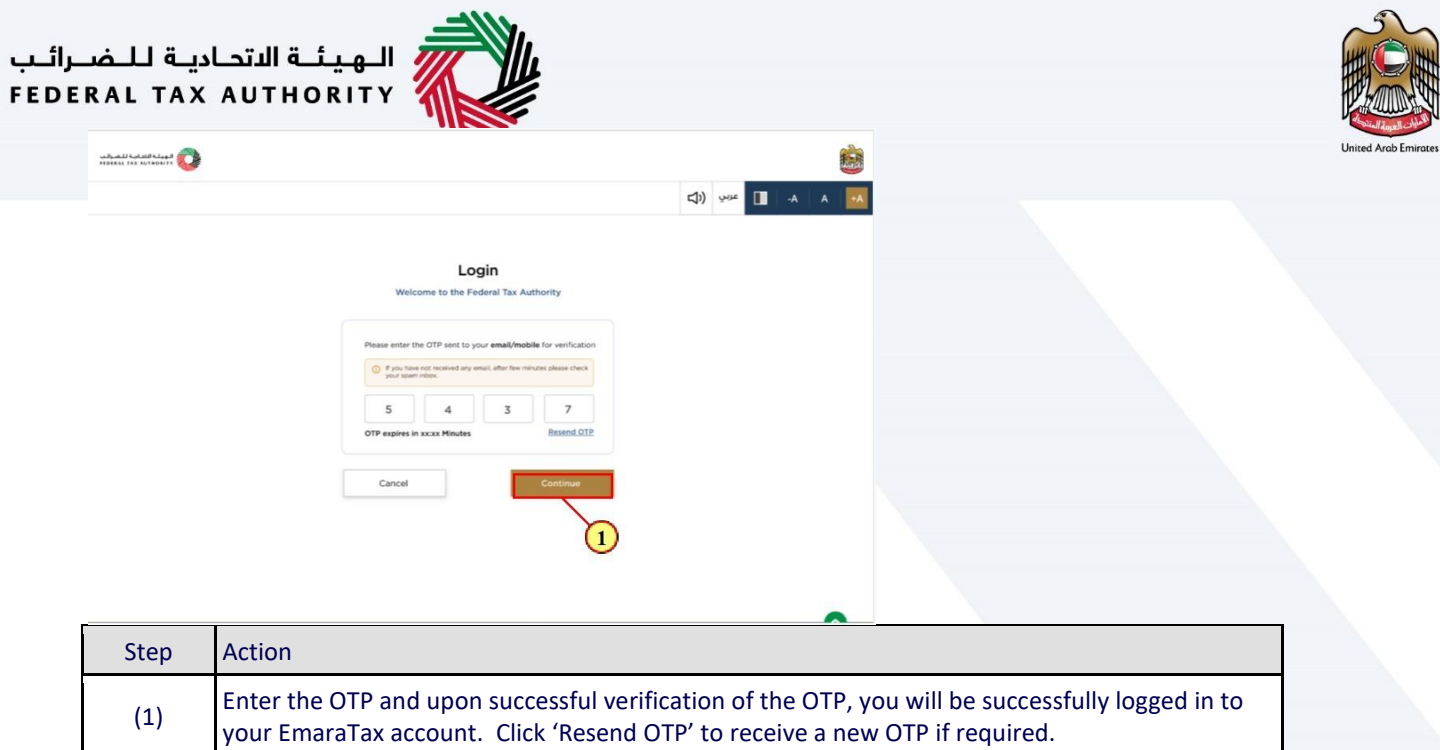

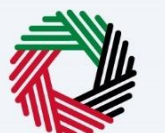

#### *If you have not opted for 2 factor authentication*

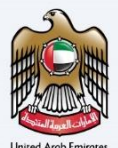

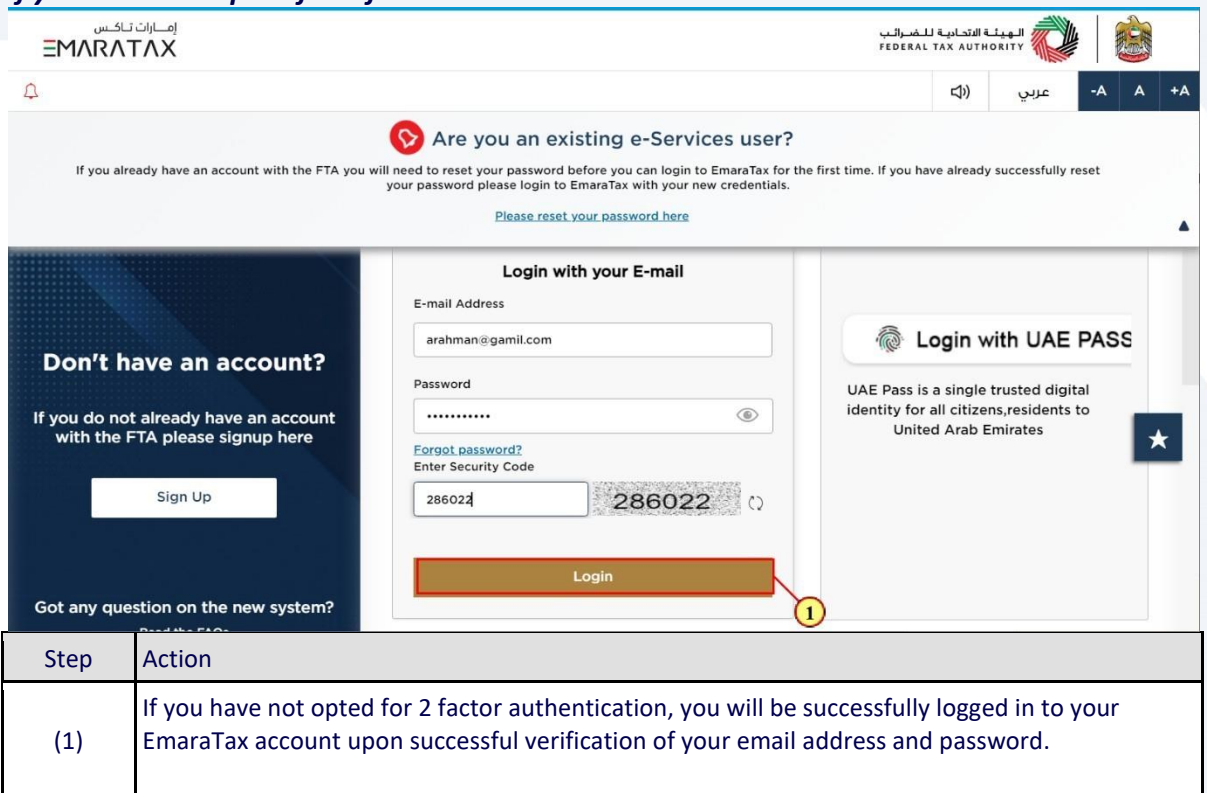

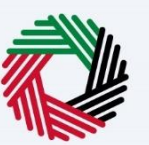

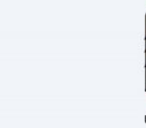

### <span id="page-10-0"></span>**Using UAE Pass**

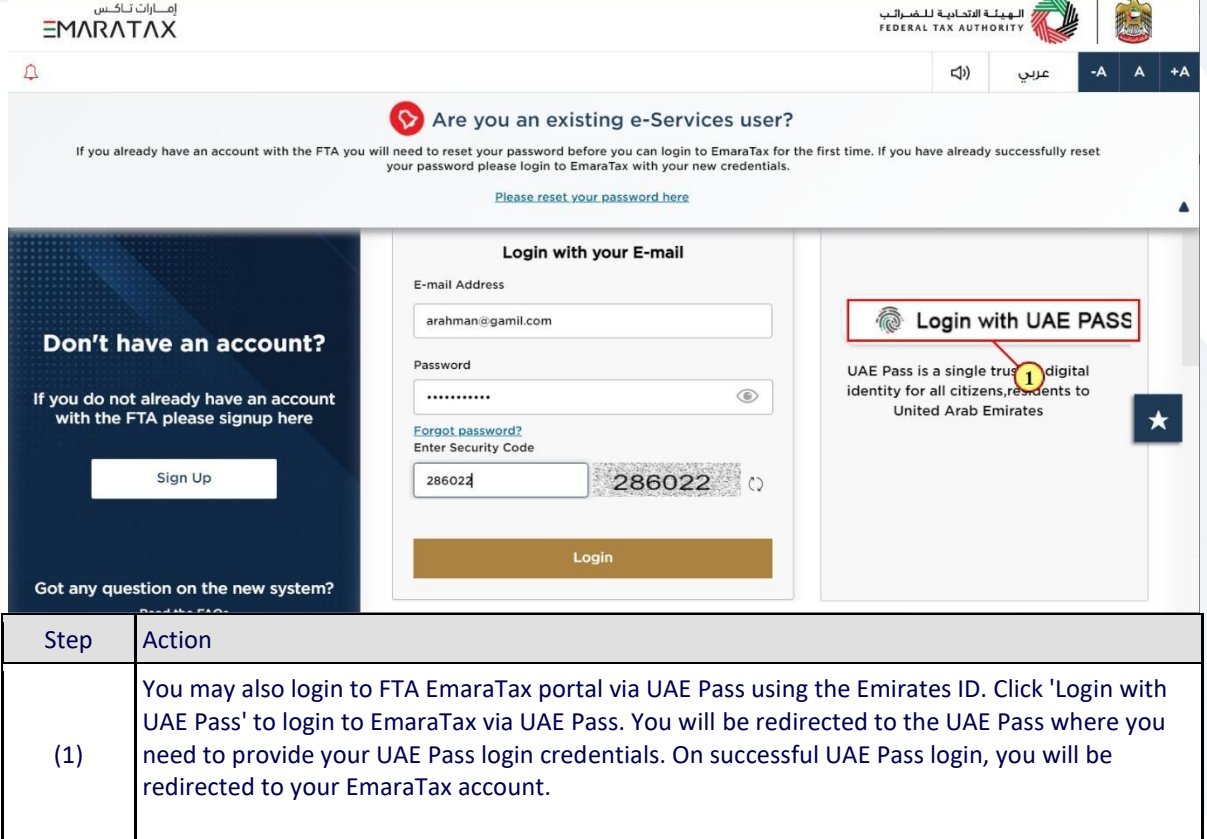

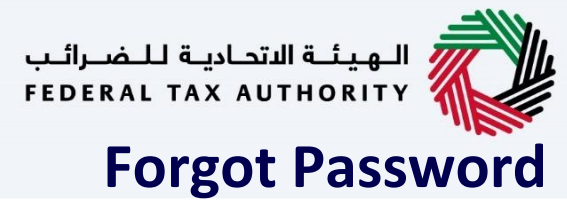

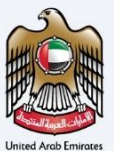

<span id="page-11-0"></span>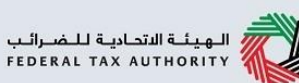

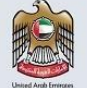

# امسارات تاکس<br>EMARATAX

## **Forgot Password**

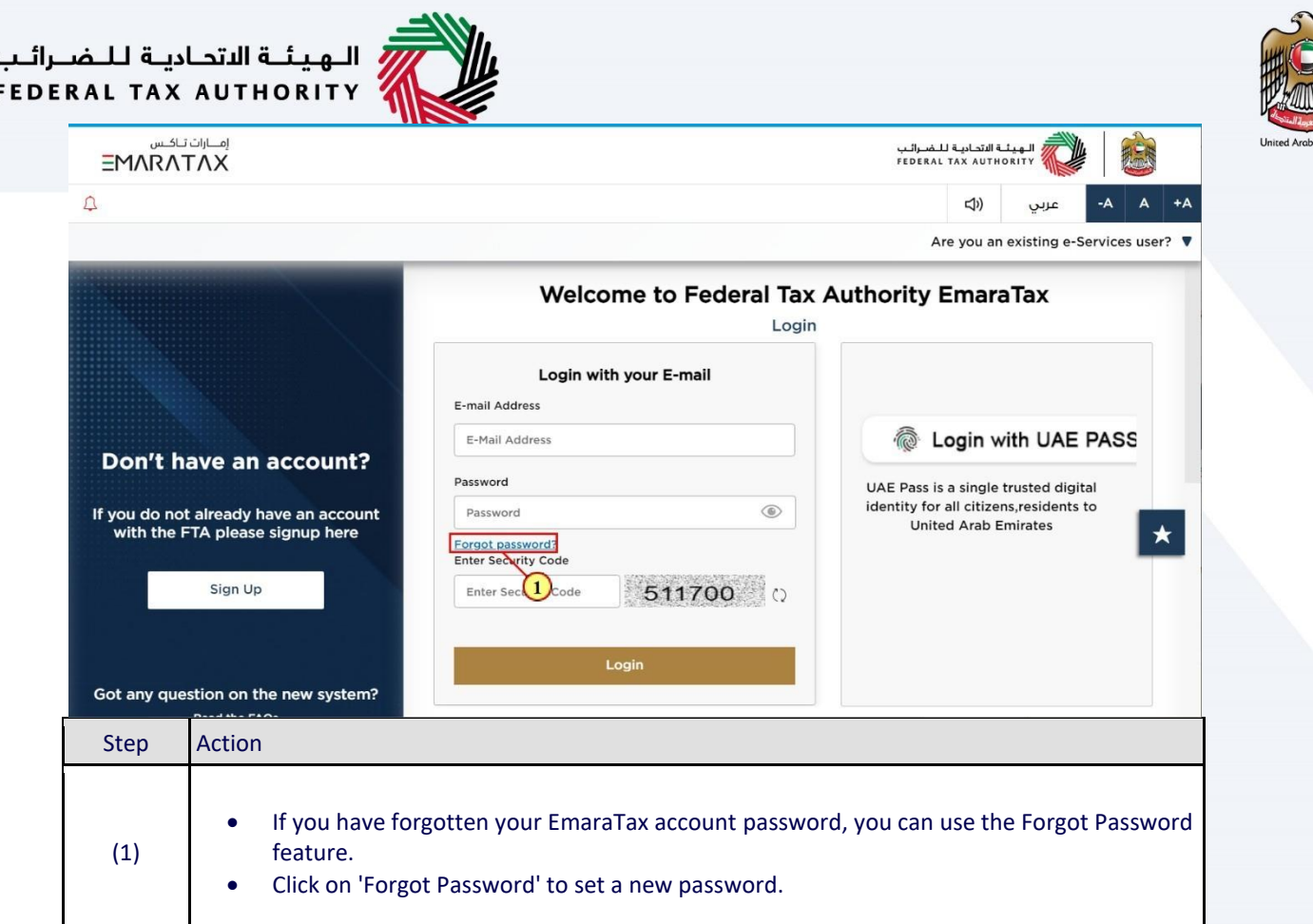

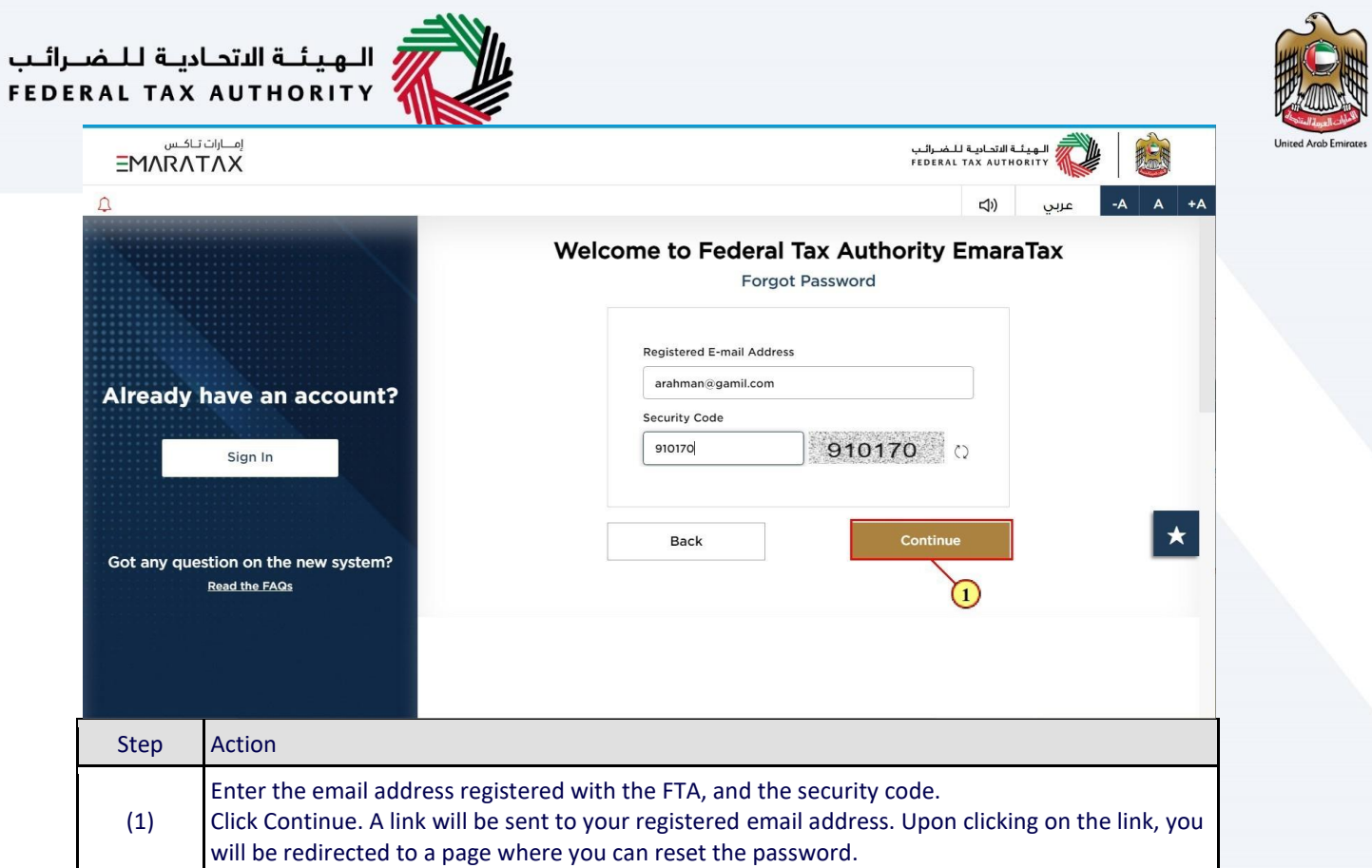

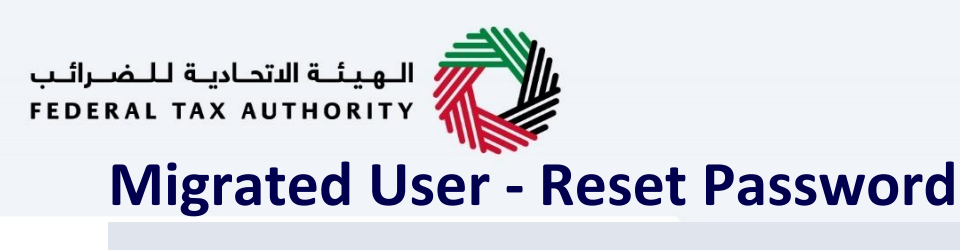

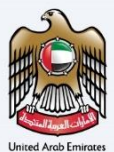

<span id="page-14-0"></span>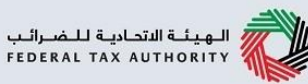

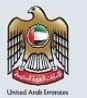

امسارات تاکس<br>EMARATAX

Migrated User - Reset Password

الـهـيـئــة الاتحـاديــة لـلــضــرائــب<br>FEDERAL TAX AUTHORITY

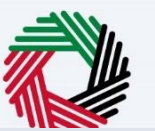

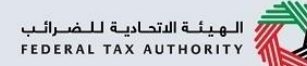

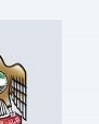

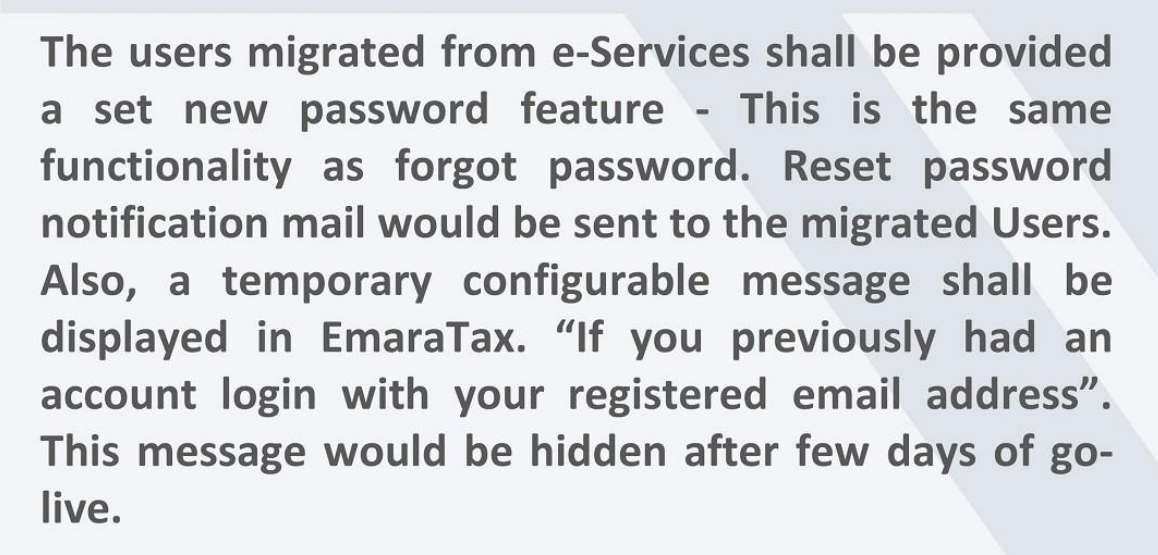

—<br>الهيئــة الاتحـاديــة لــلــضــرائــب<br>||FEDERAL TAX AUTHORITY

<span id="page-16-0"></span>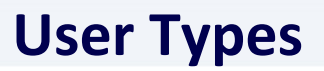

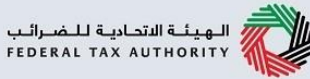

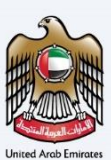

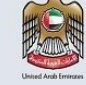

# امسارات تاکس<br>EMARATAX

**User Types** 

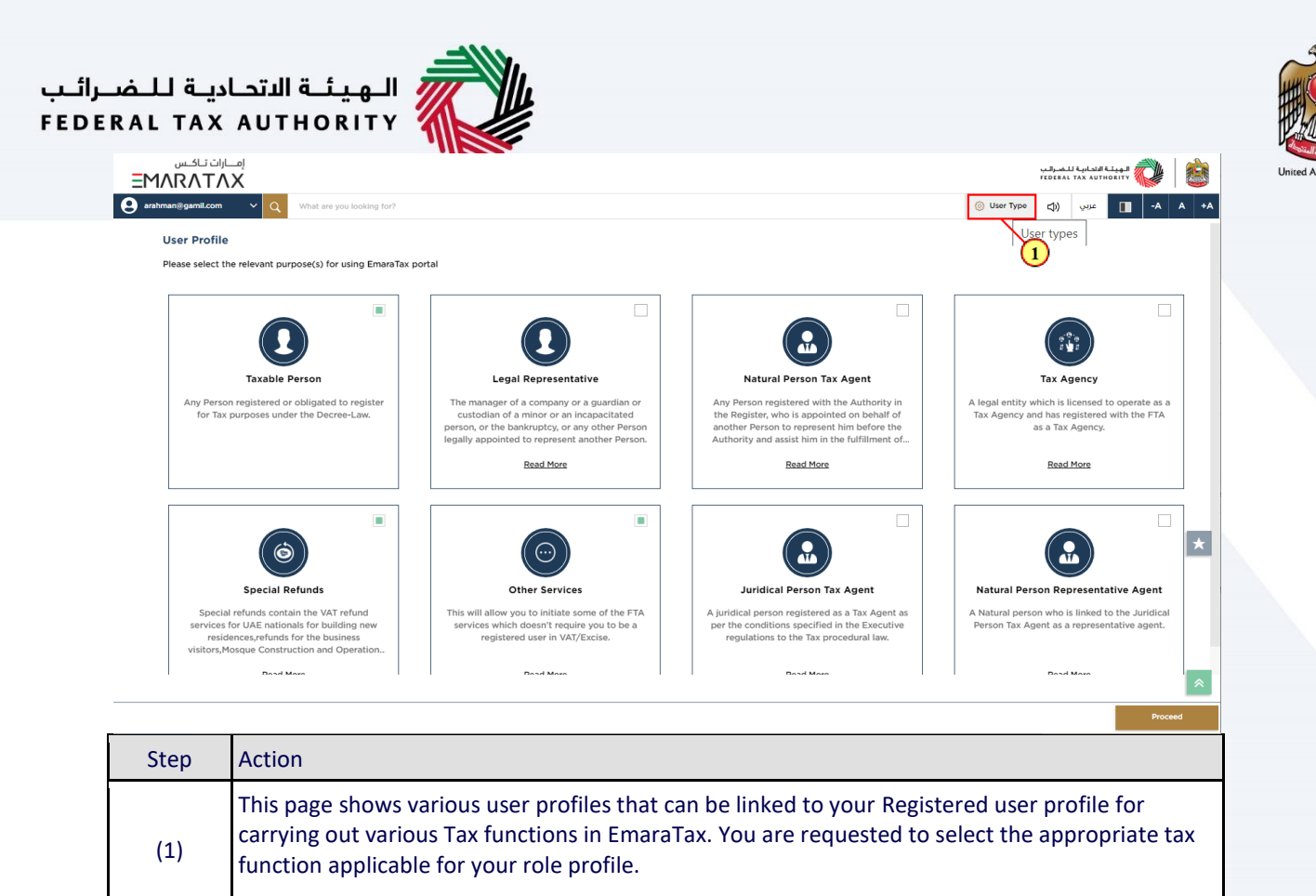

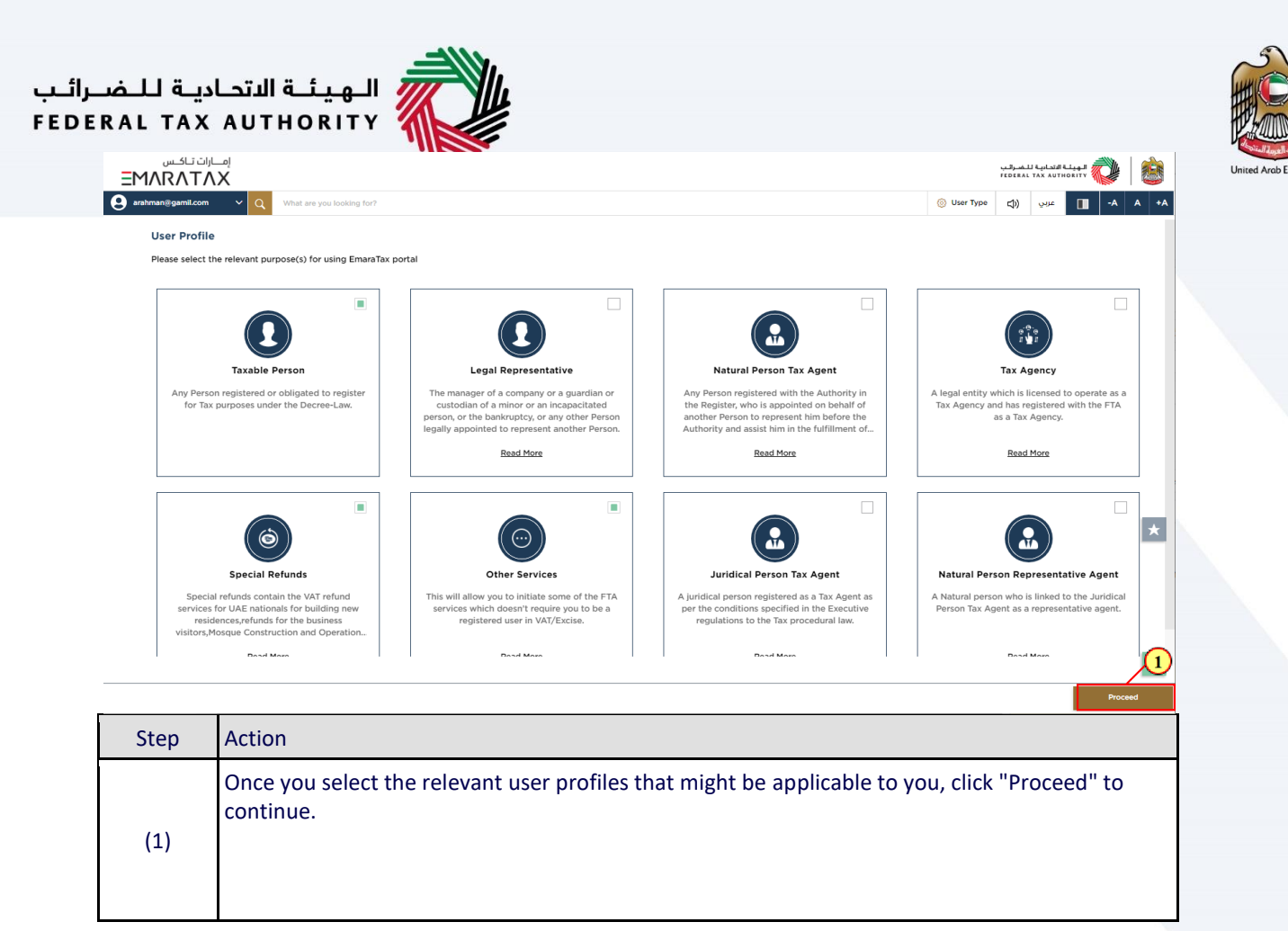

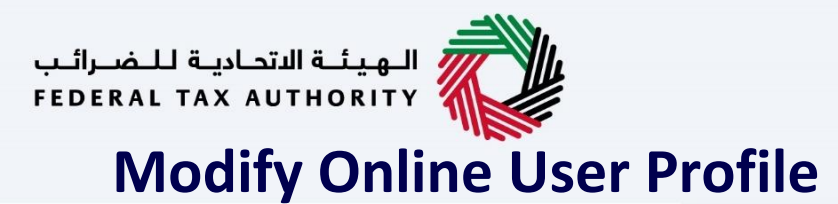

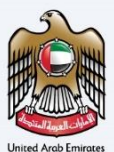

<span id="page-19-0"></span>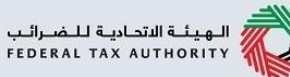

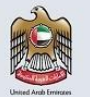

امسارات تاکس<br>EMARATAX

**Modify Online User Profile** 

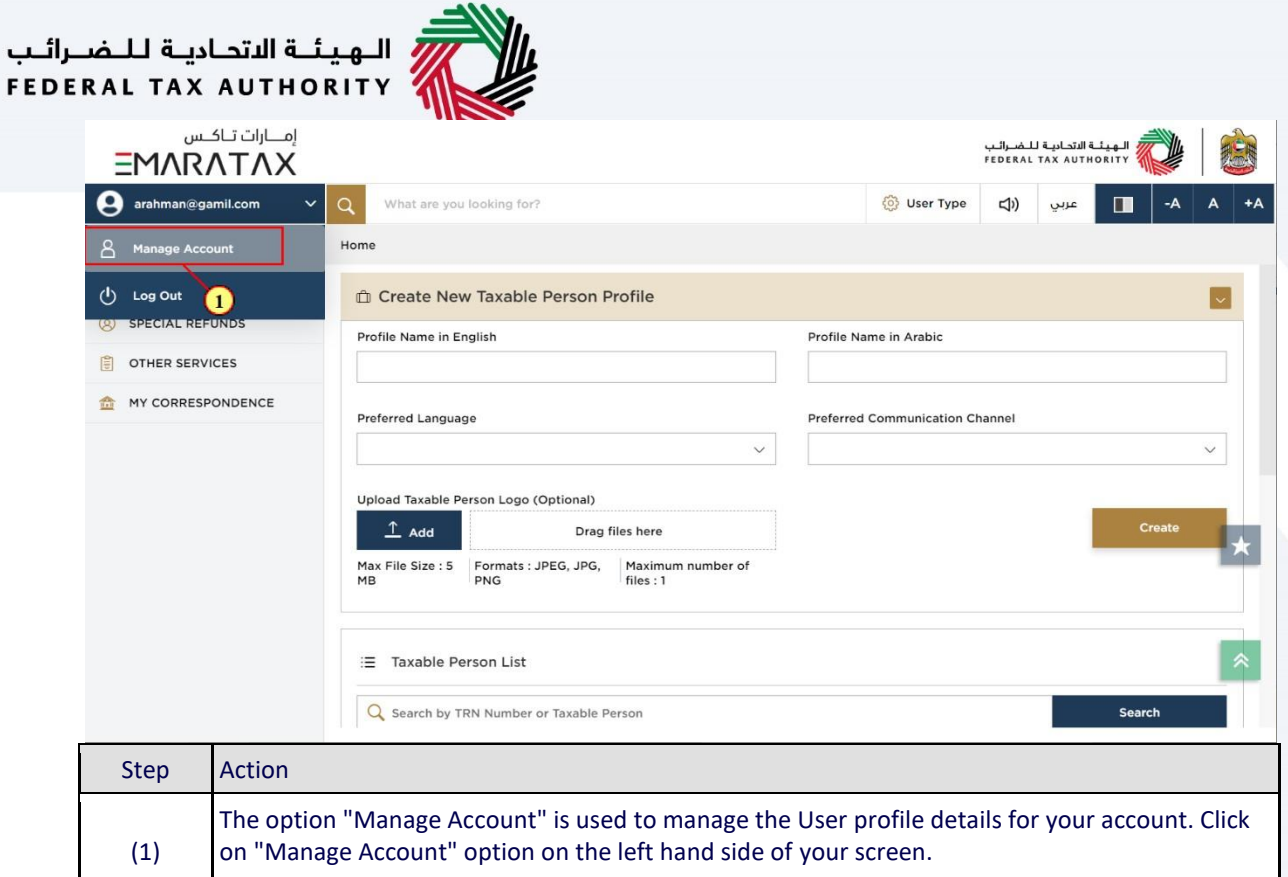

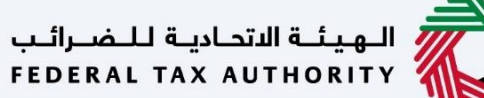

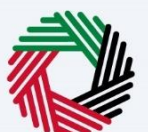

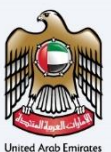

#### <span id="page-21-0"></span>**Change user name in user profile**

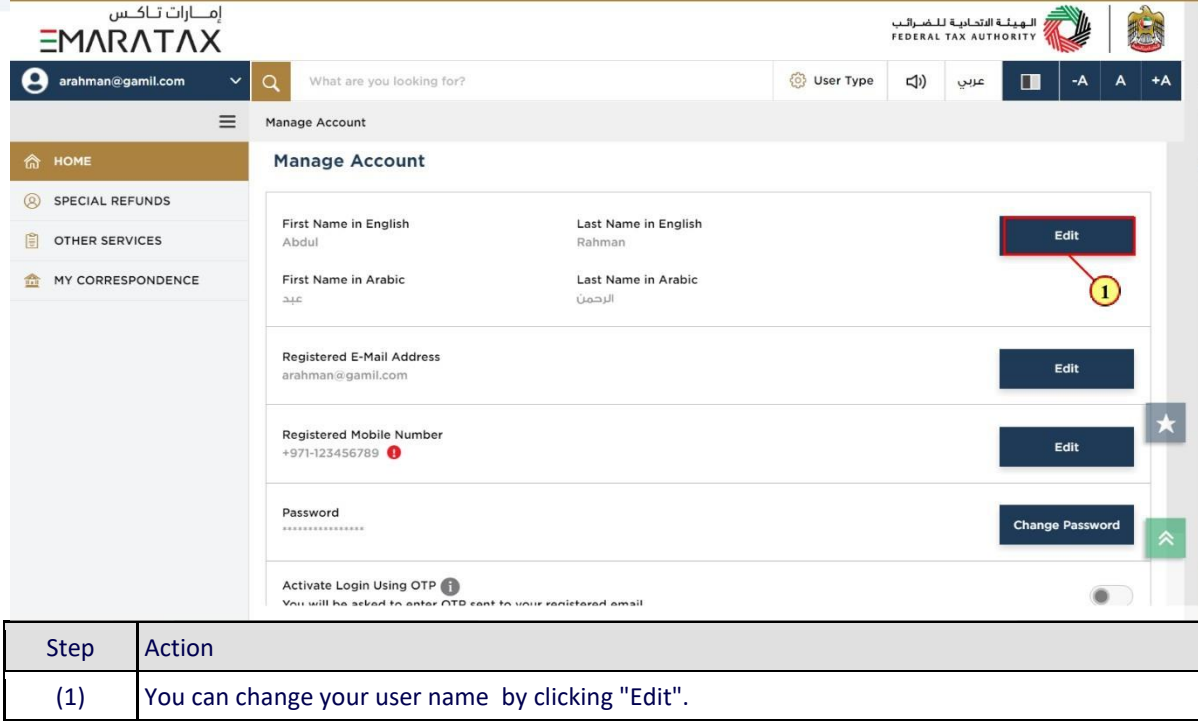

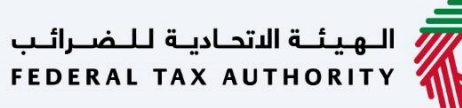

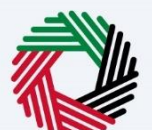

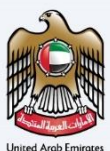

### <span id="page-22-0"></span>**Change registered email address**

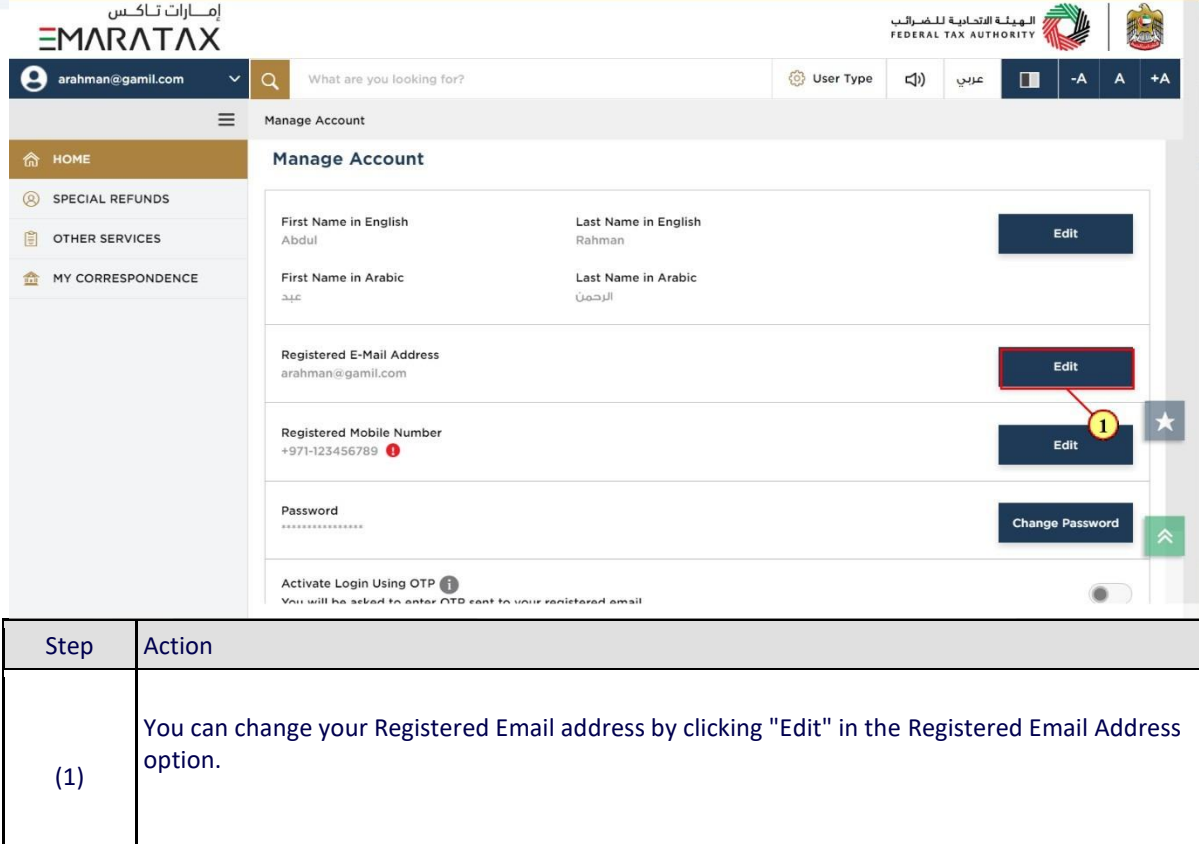

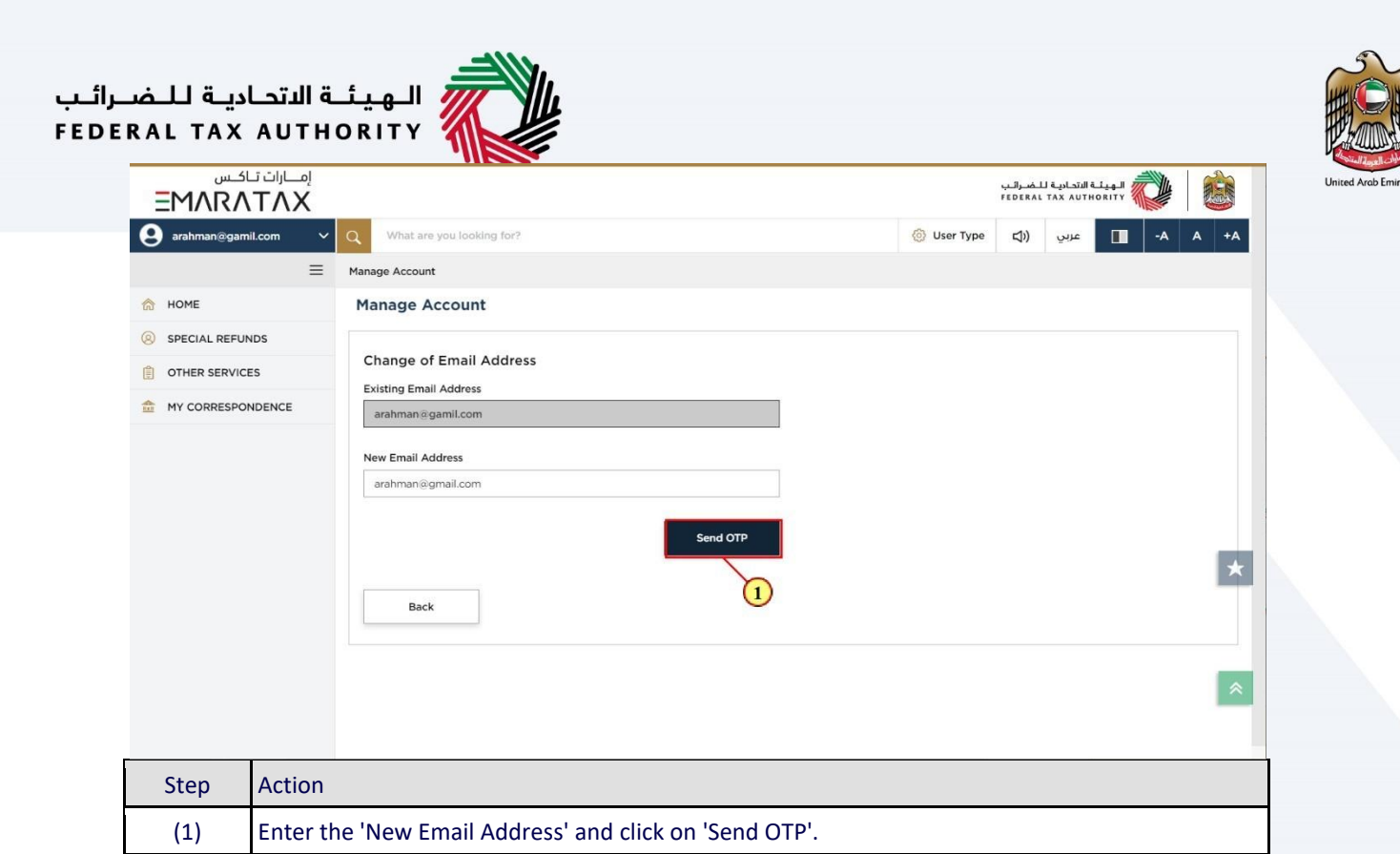

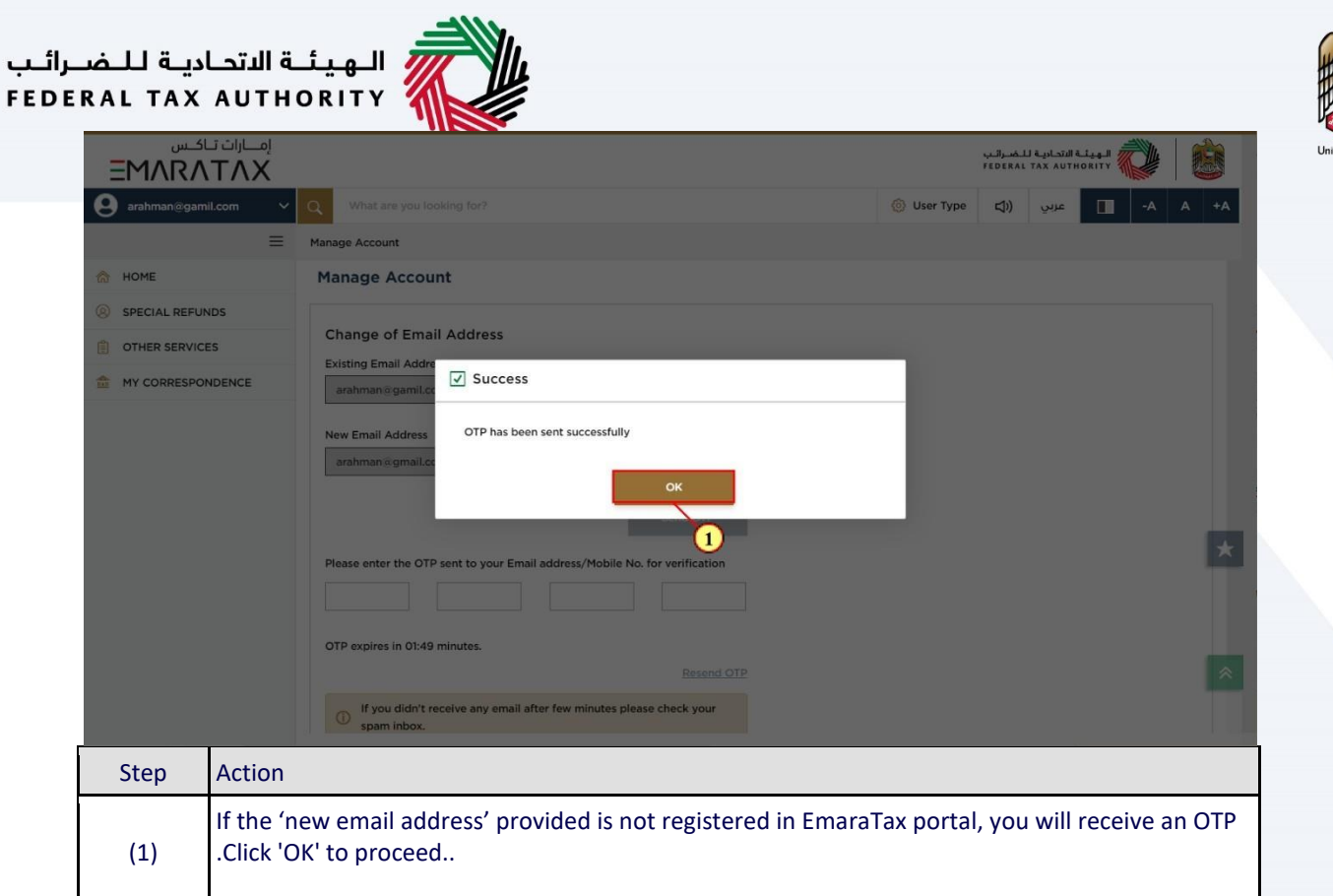

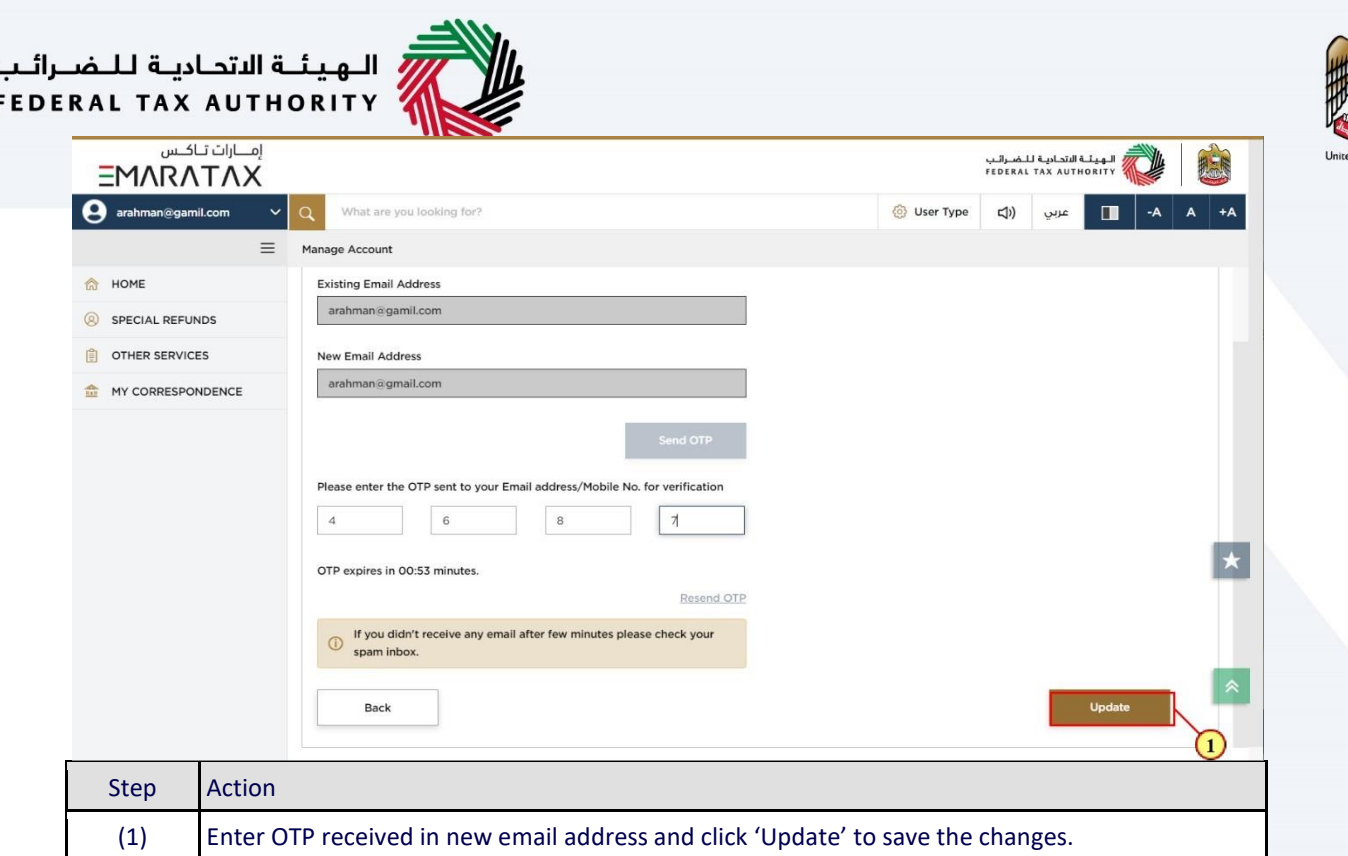

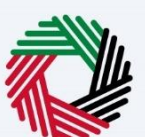

#### <span id="page-26-0"></span>**Change registered mobile number**

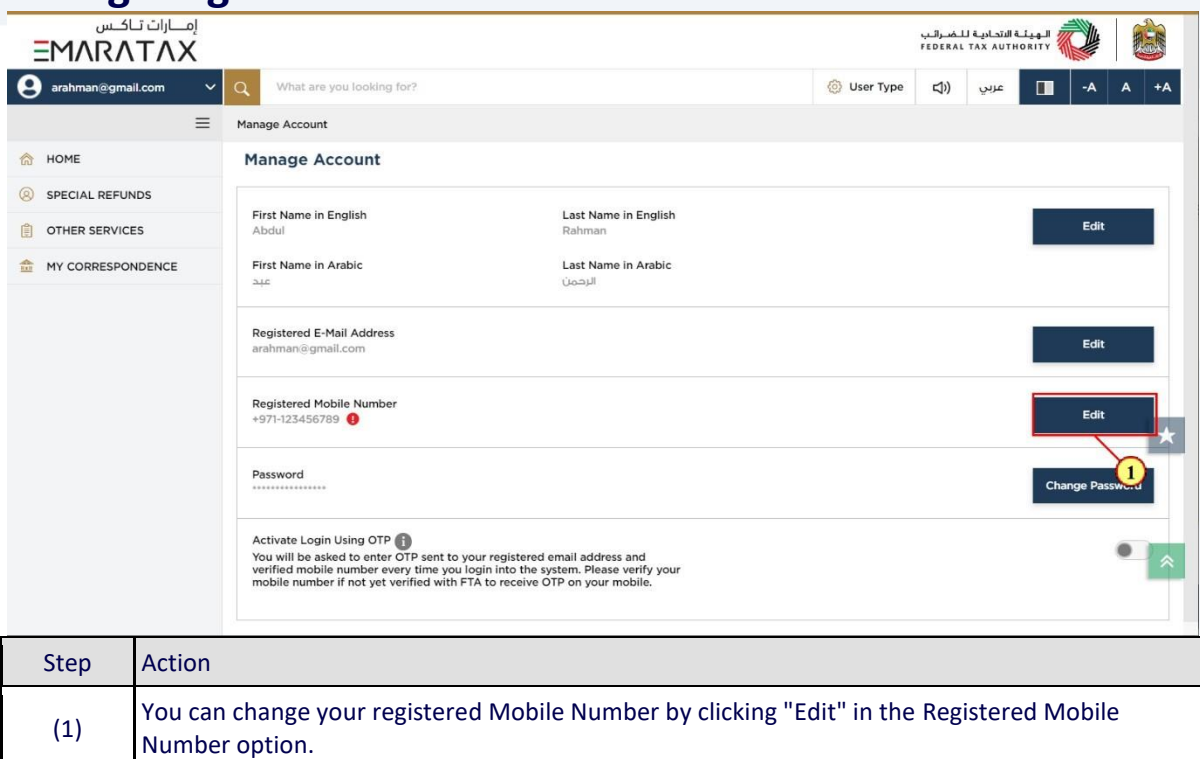

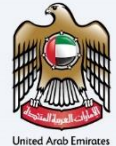

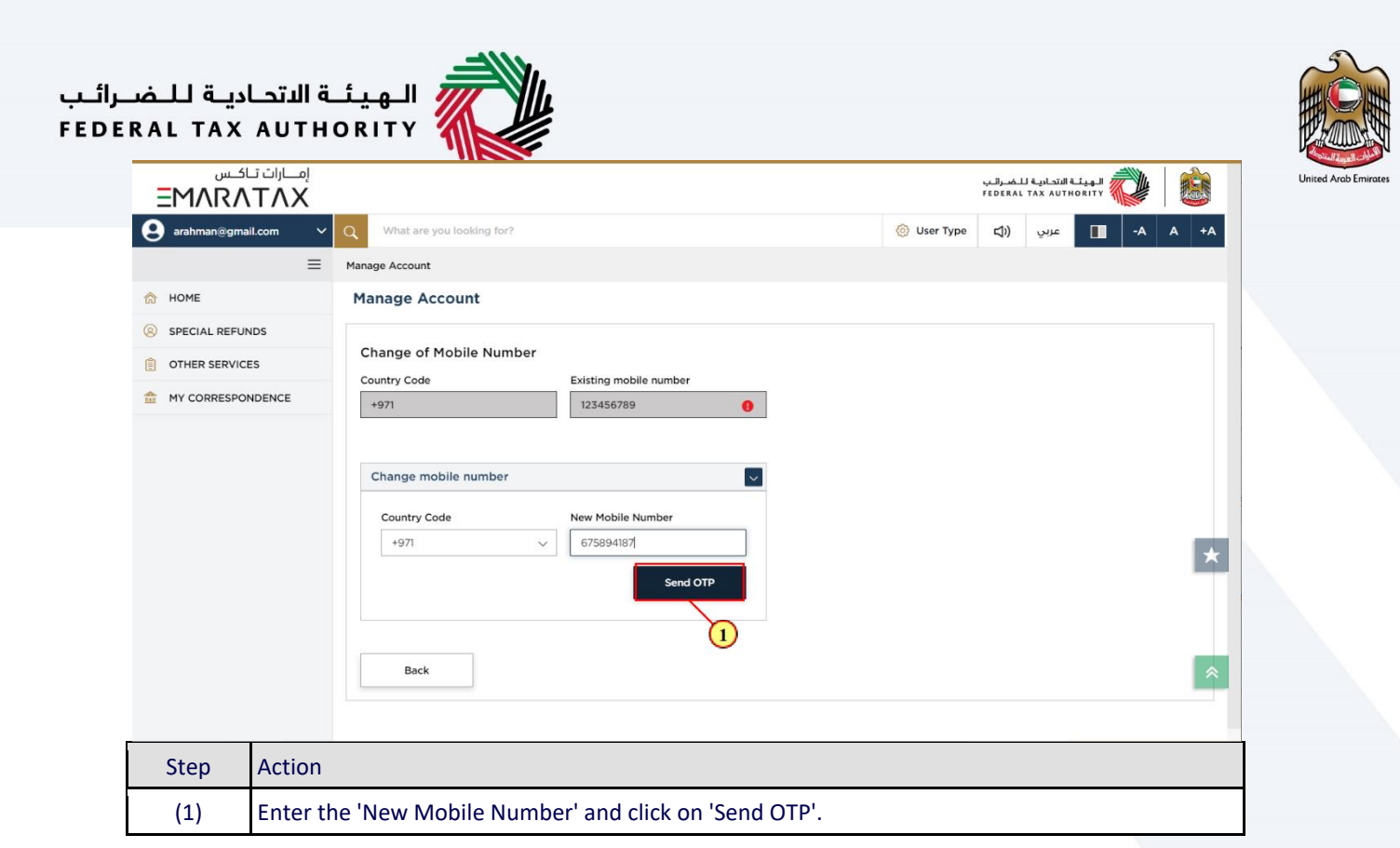

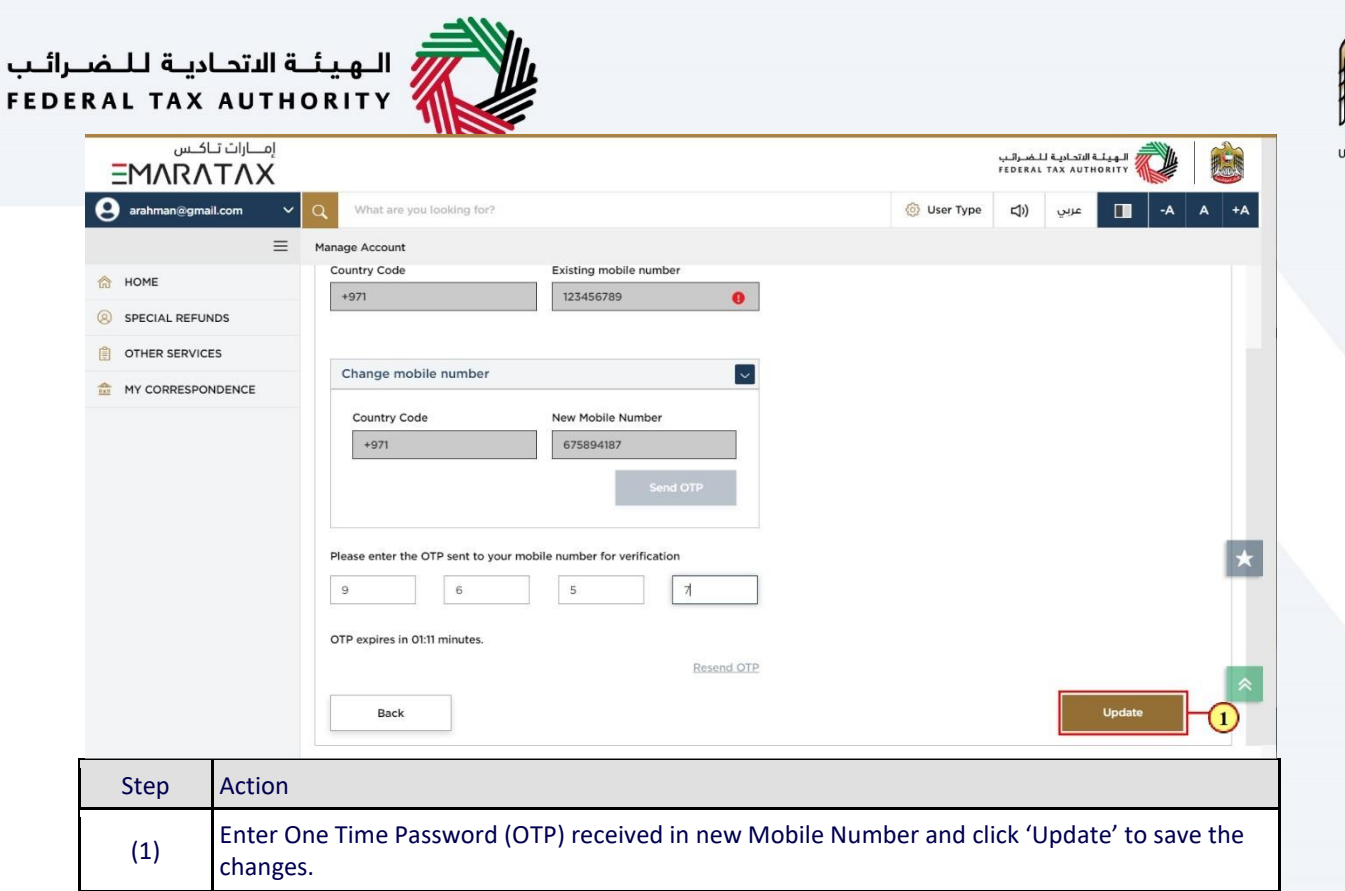

# سم الـهـيئــة الاتحـاديـة لـلـضــرائـب<br>FEDERAL TAX AUTHORITY<br>Change password

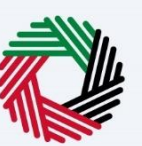

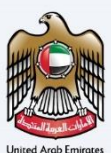

<span id="page-29-0"></span>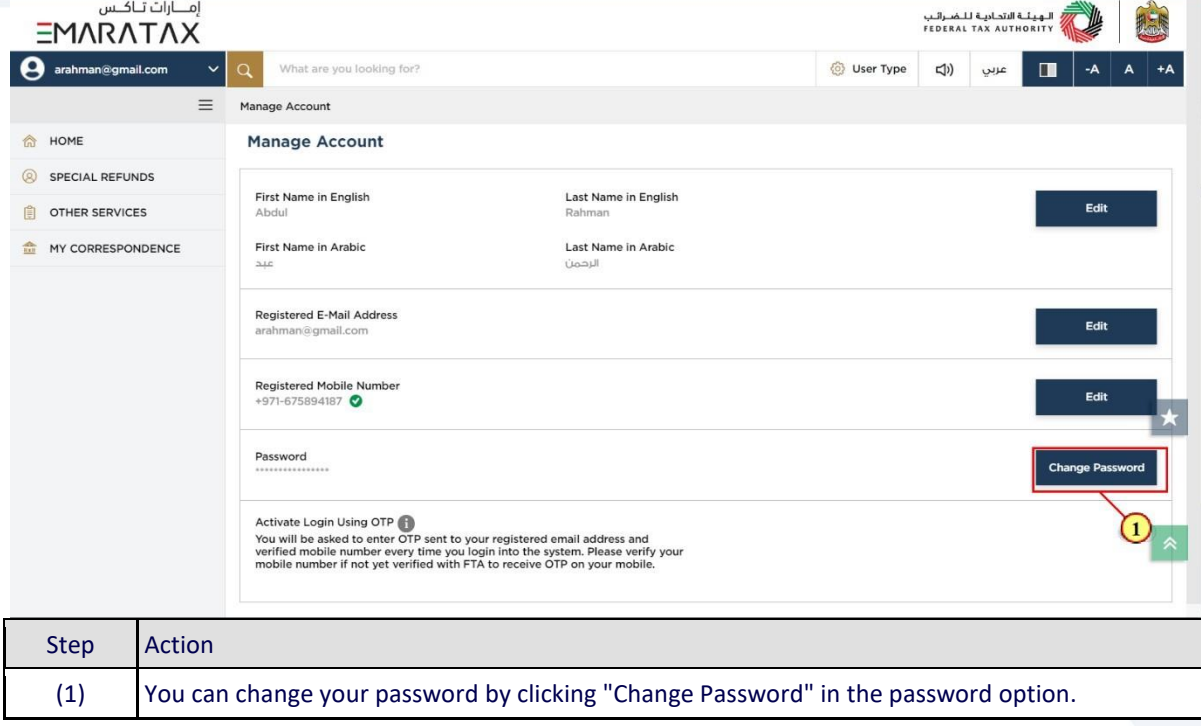

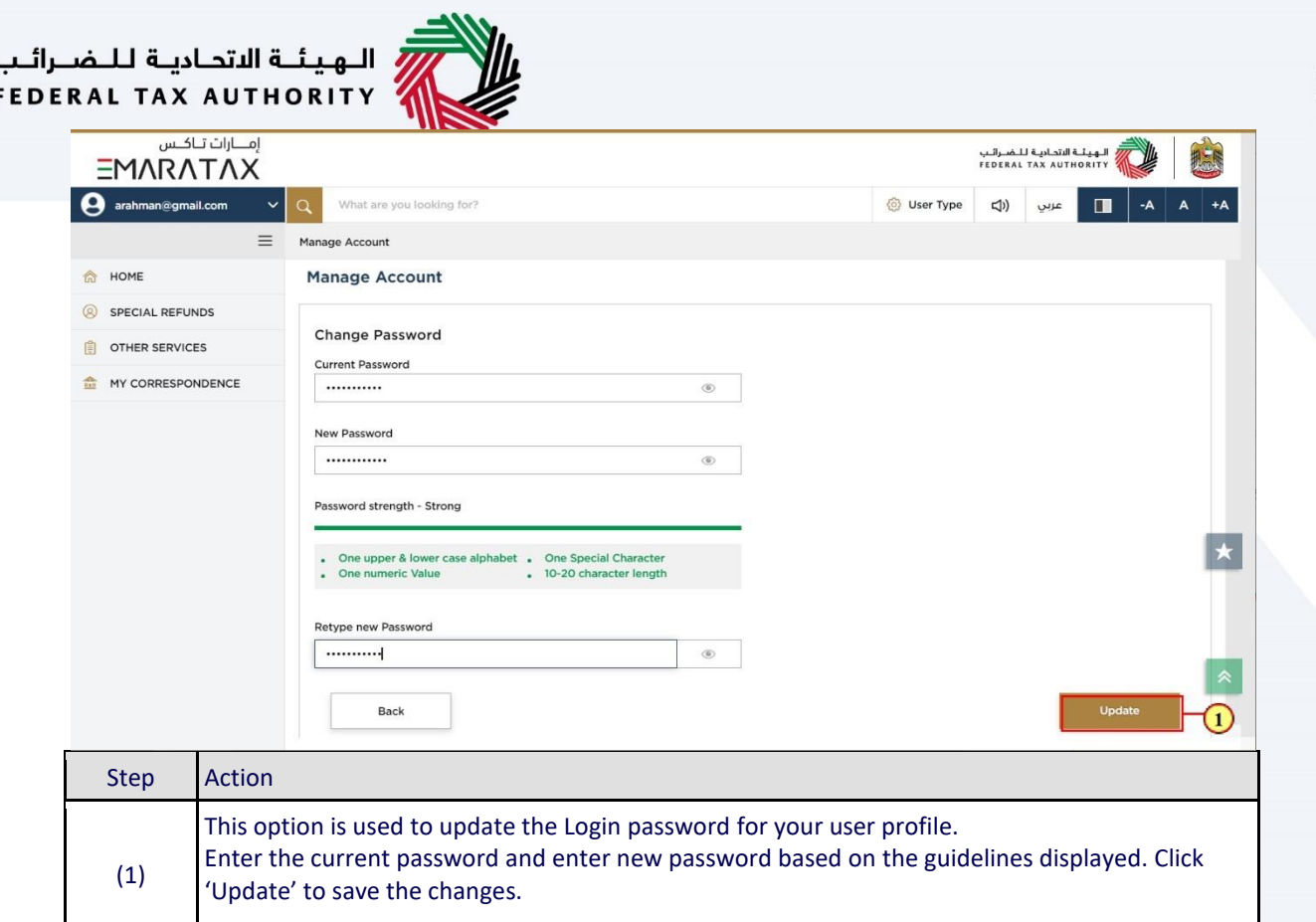

# —<br>| الـهـيـئــة الاتحـاديــة لــلــضــرائــب<br>|FEDERAL TAX AUTHORITY

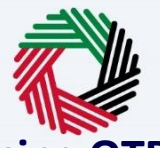

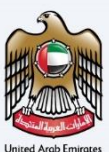

## <span id="page-31-0"></span>**Activate login using OTP**

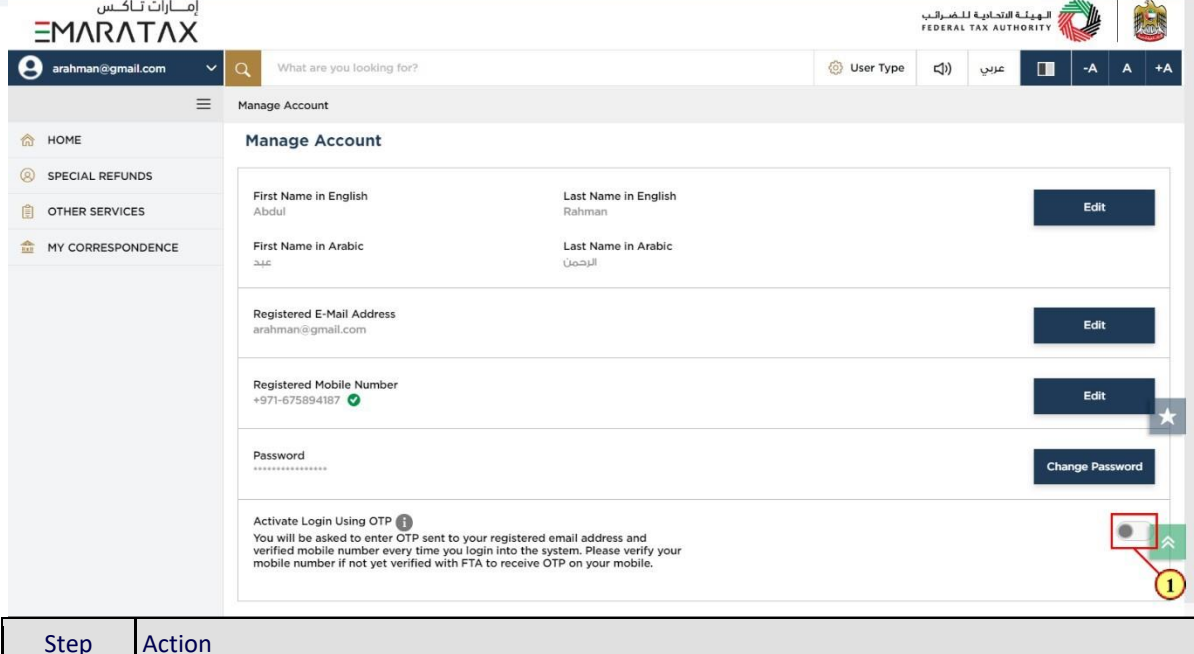

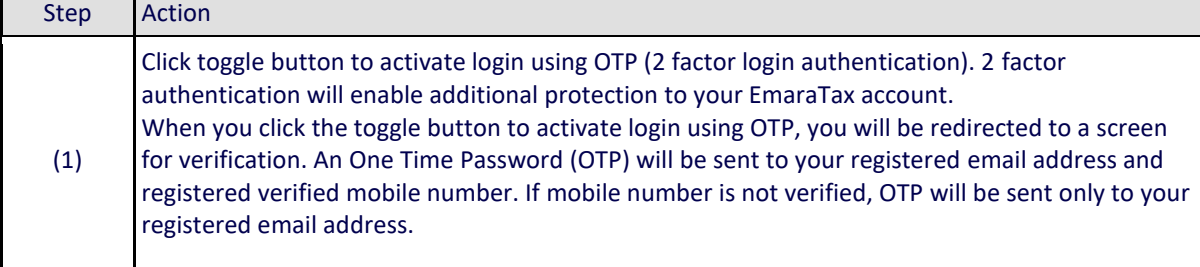

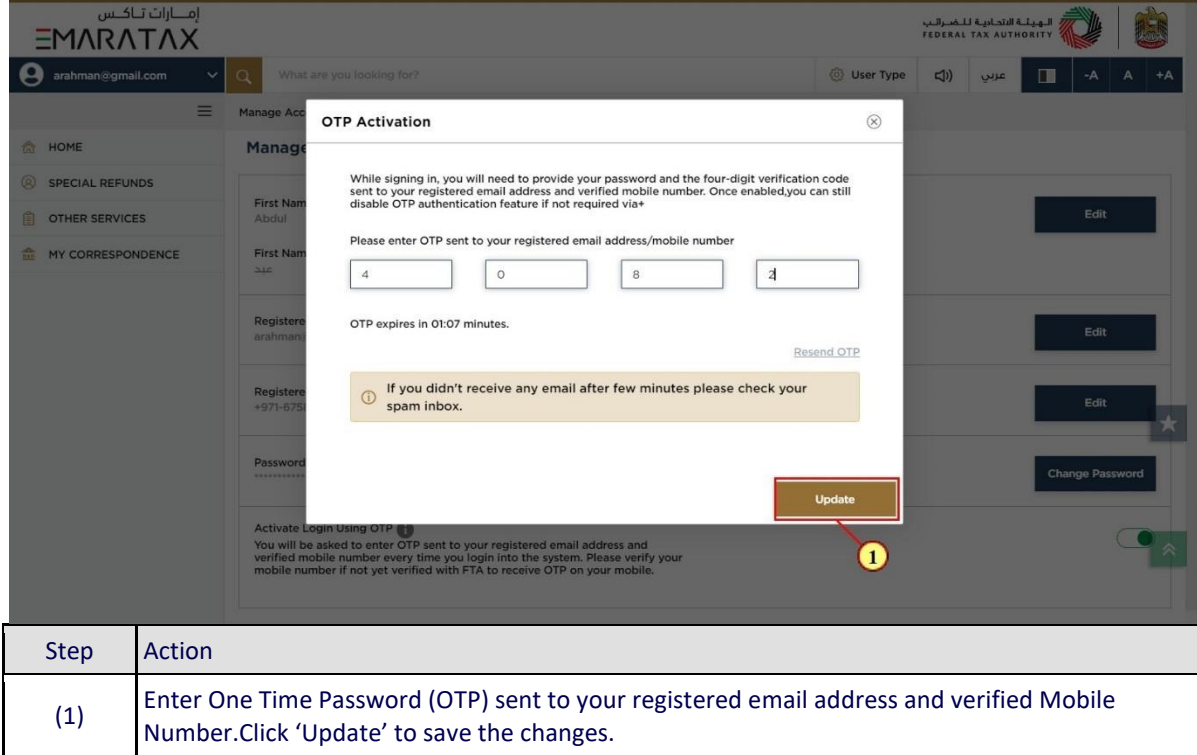

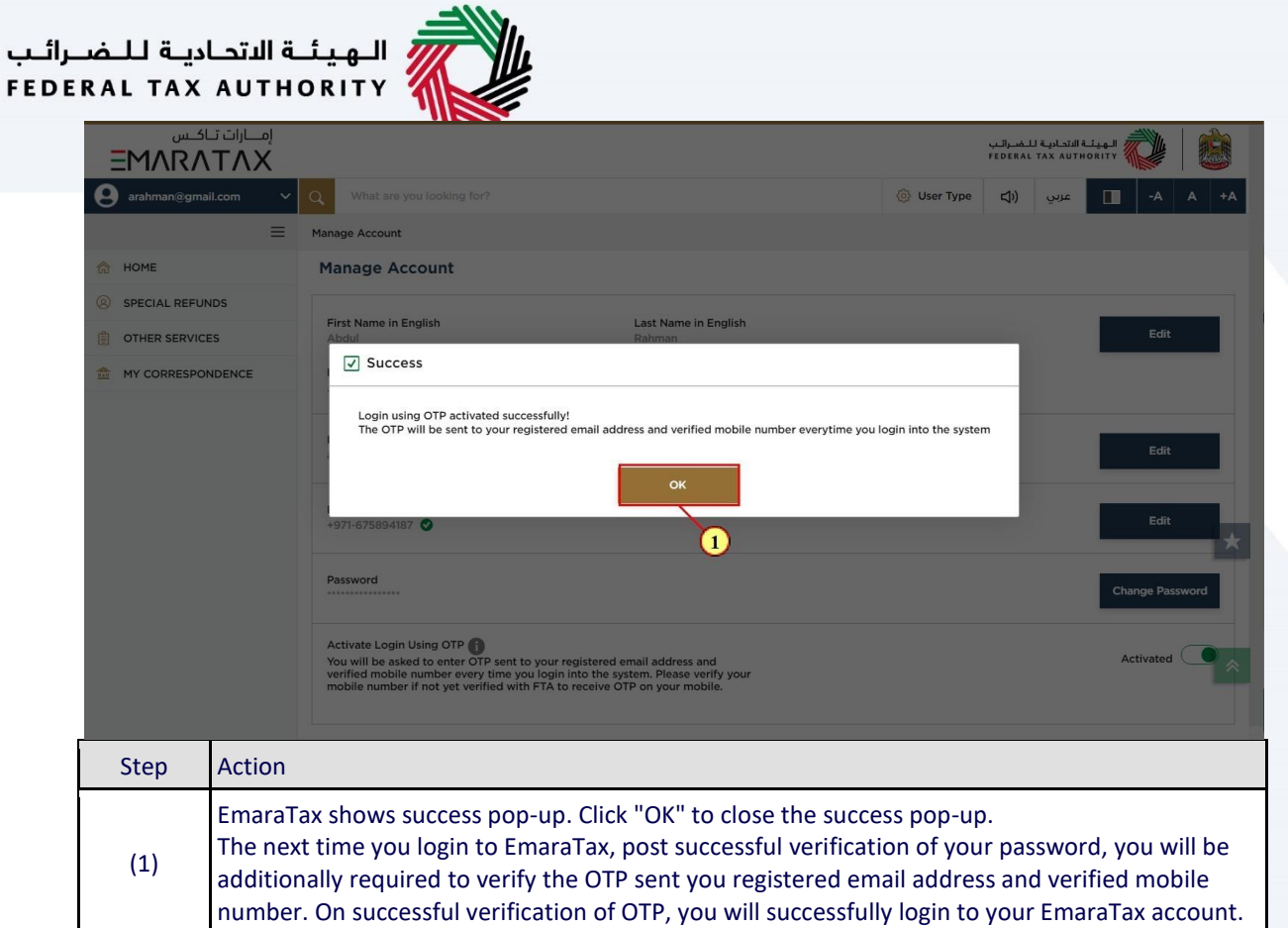

### <span id="page-32-0"></span>**Deactivate login using OTP**

ب

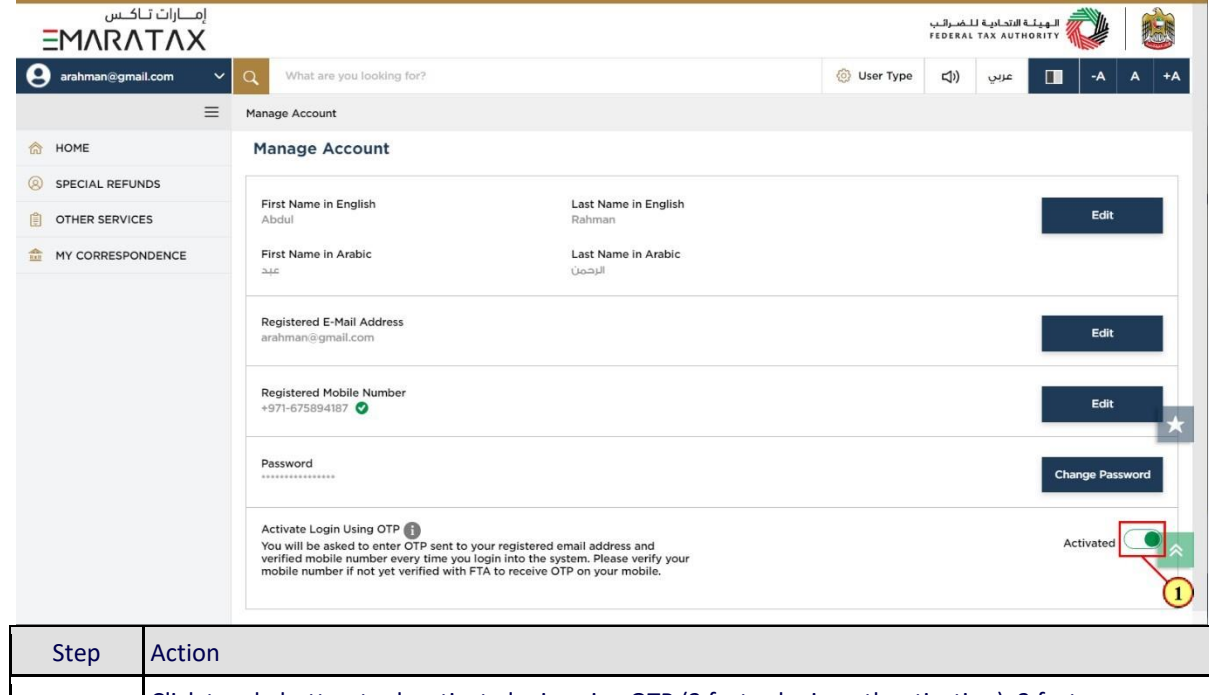

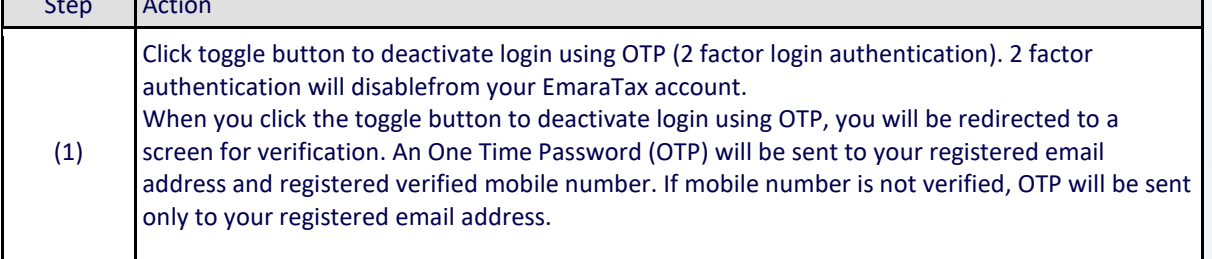

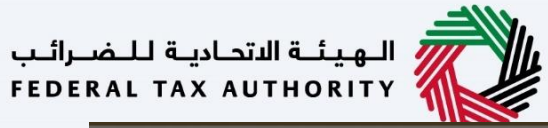

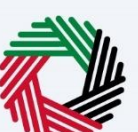

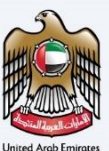

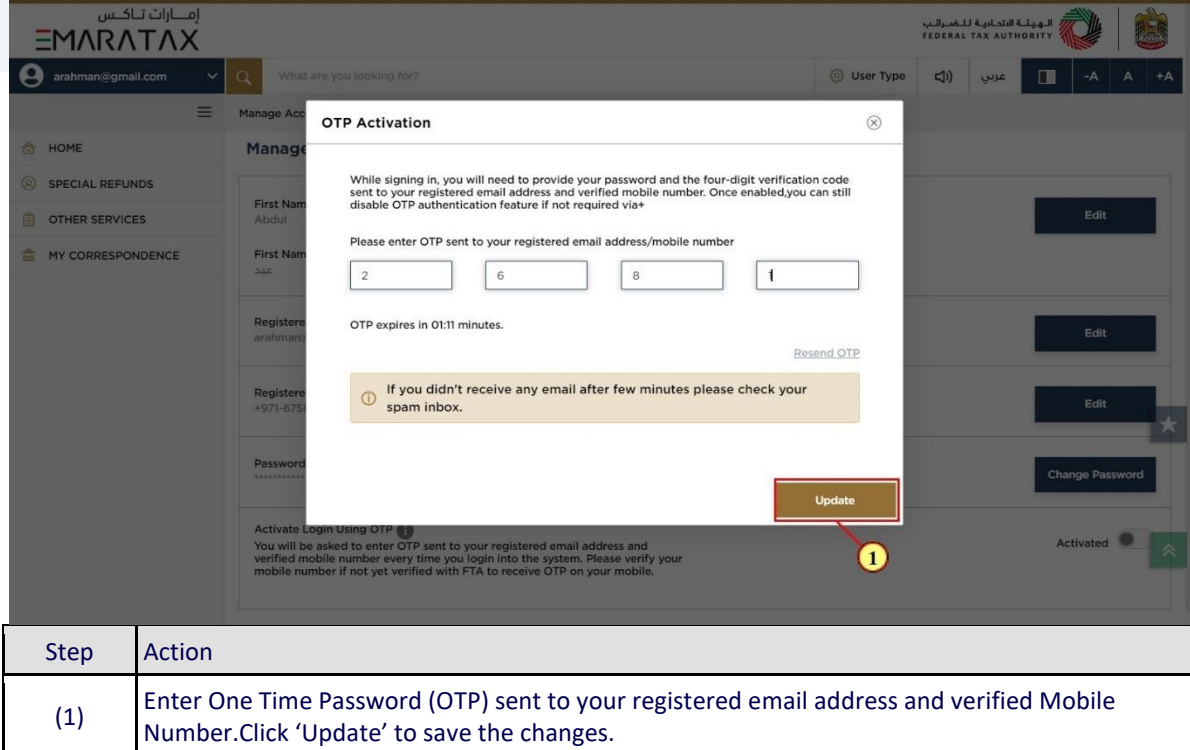

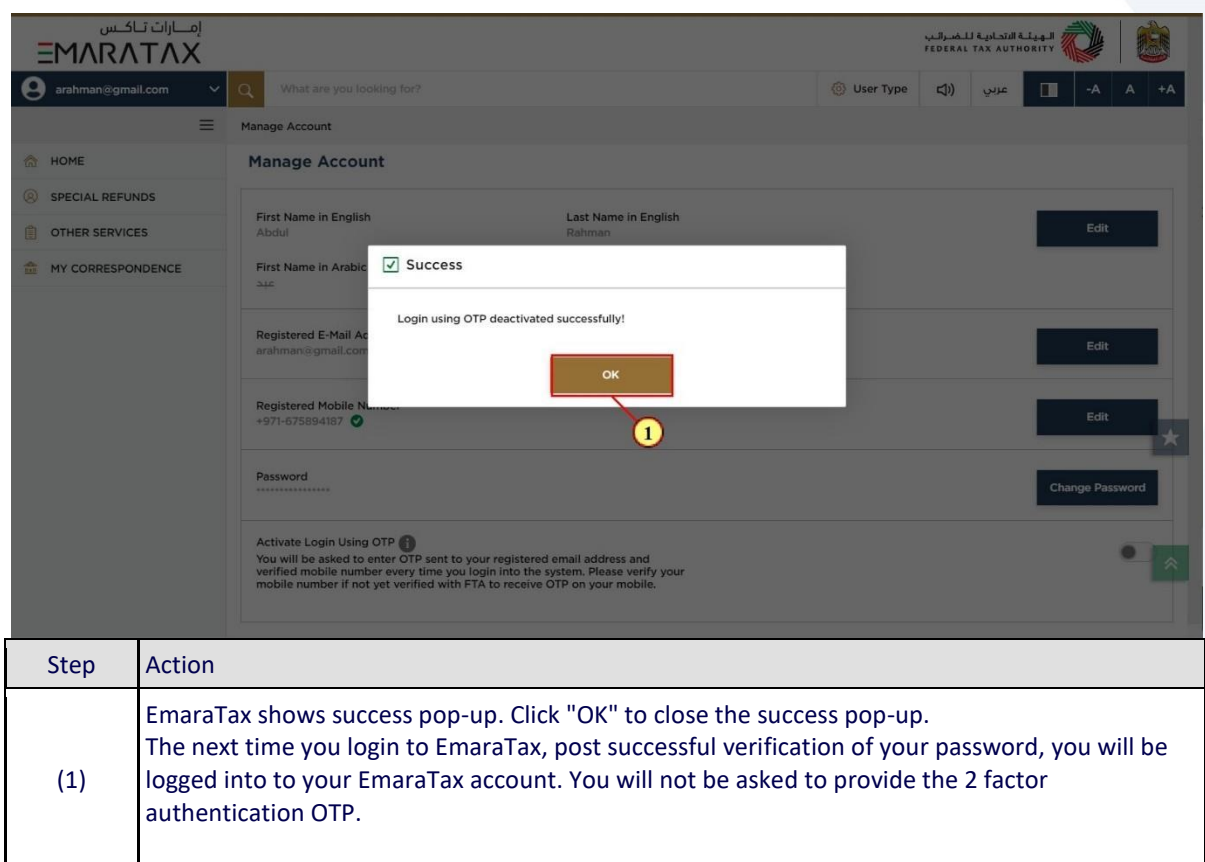

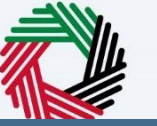

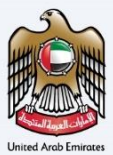

## Thank you